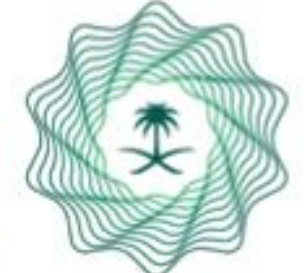

# ً وزارة المــاليـــة<br>Ministry of Finance

# Individual Services e-Portal **User Manual**

Creating Account / Sign in to the Portal

My Favorite Services

Uploading Annual Allowances and Subvention Disbursement Justifications Service

Regular Allowances & Subvention Inquiry

# Manual Contents

Updating Mobile Number for (Annual Allowances and Subvention Alive Beneficiaries Service) Modifying National ID Information (Name) for Annual Allowances and Subvention Alive Beneficiaries Modifying Bank Account Number (IBAN) for Annual Allowances and Subvention Alive Beneficiaries Service Separate Son Allowance from Father for the (Annual Allowances and Subvention Alive Beneficiaries Service)

### Loans Exemptions Inquiry Service Inquiry about Damages of Natural Disasters and Others Inquiry about Damages to Aids of Displaced People Inquiry about Damages to Livestock Aids Inquiry Service Inquiry about Request for Transfer of Ownership of State Employees' Cars Modifying Personal Profile Contact Us 22 25 27 28 29 30 31 32

# Manual Contents

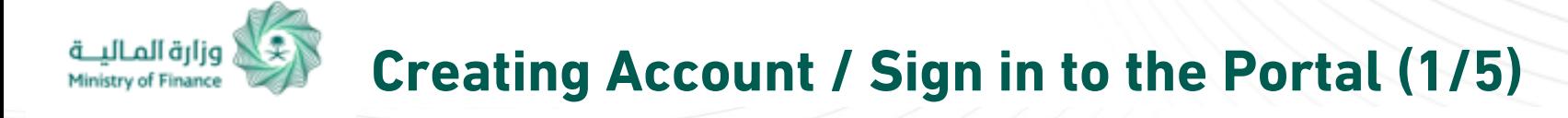

### **Website Homepage**

To register a new user and create an account on the Portal, please log into National Single Sign-On (SSO) by clicking (Sign in / New User) as shown in the picture.

To view Privacy, click Privacy Policy button at the bottom of the page.

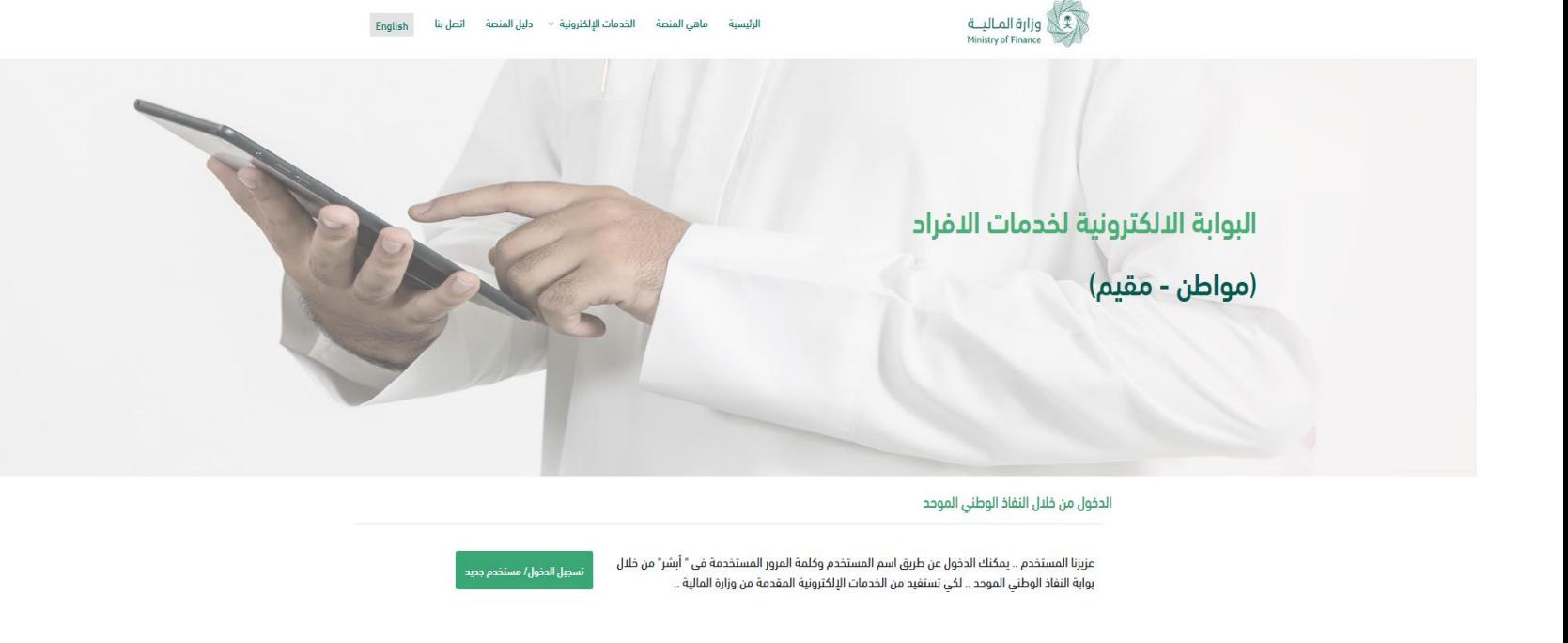

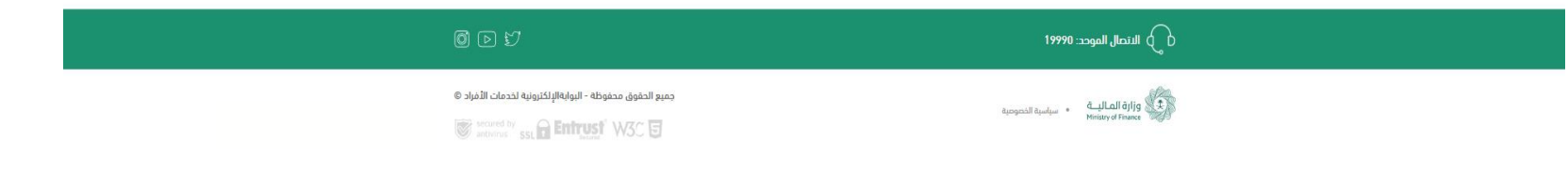

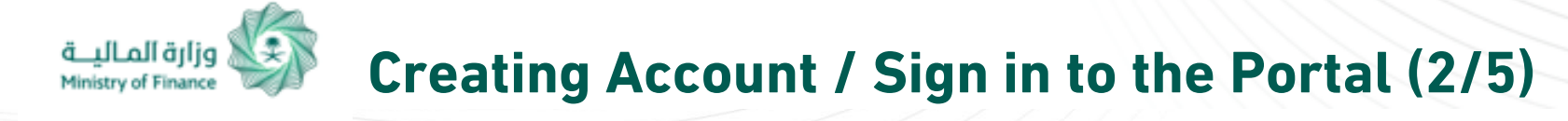

# **Registering Account through Absher:**

After clicking "Register" button, you will be directed to the national SSO website:

# **www.iam.gov.sa**

Login to your Absher account using your username and password, then click (Log In) button.

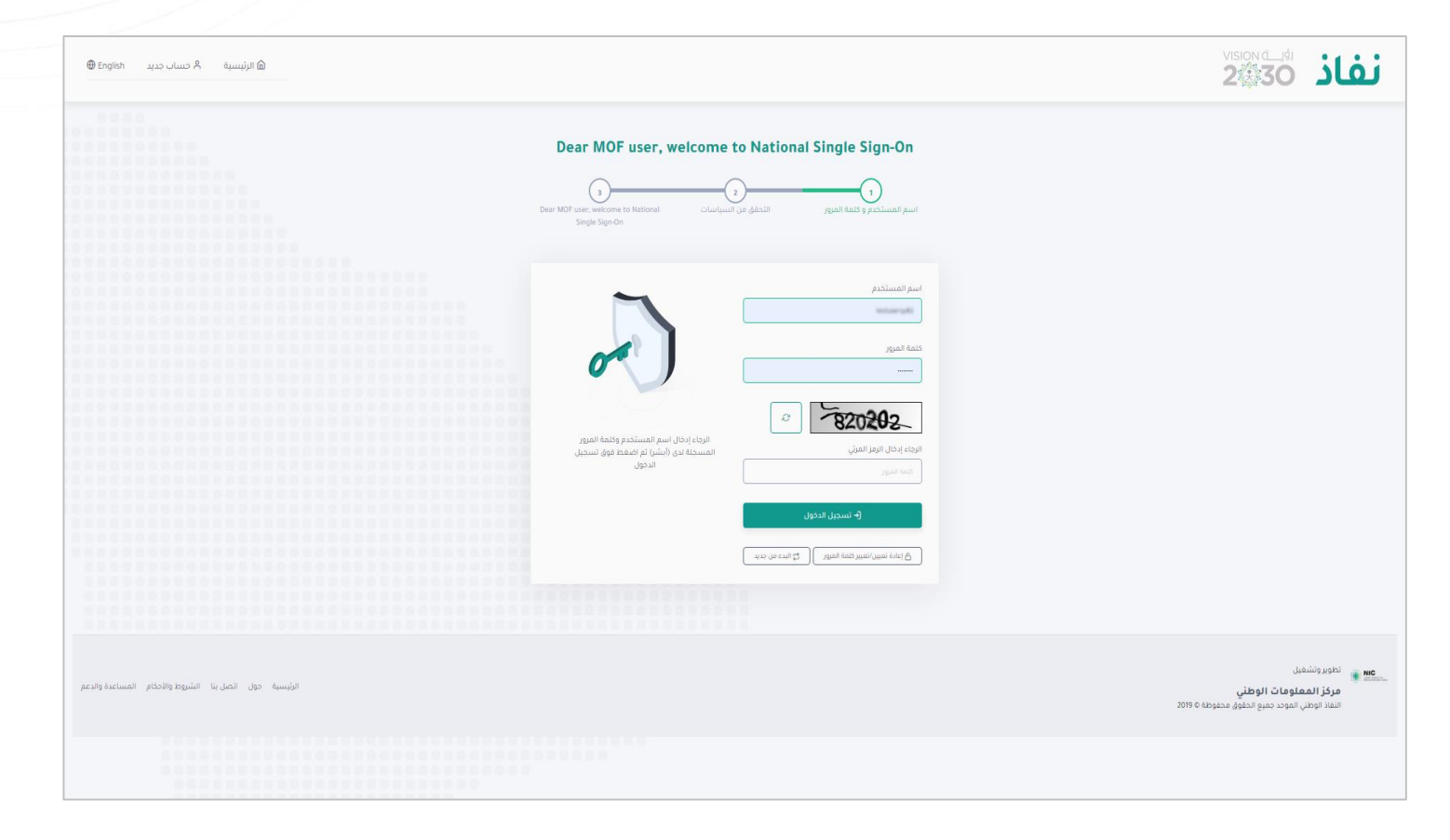

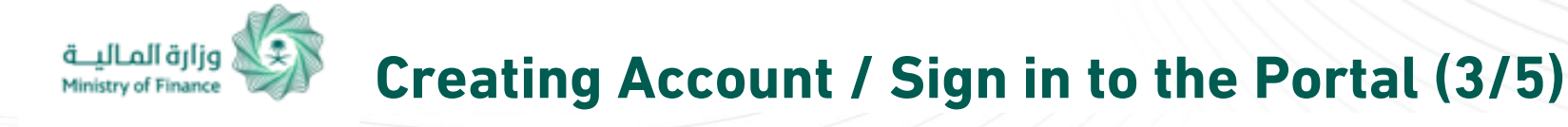

# **One Time Password (OTP):**

After logging to your Absher account, you will receive OTP on your mobile phone as a two-step verification, enter your password and then click (Continue) button.

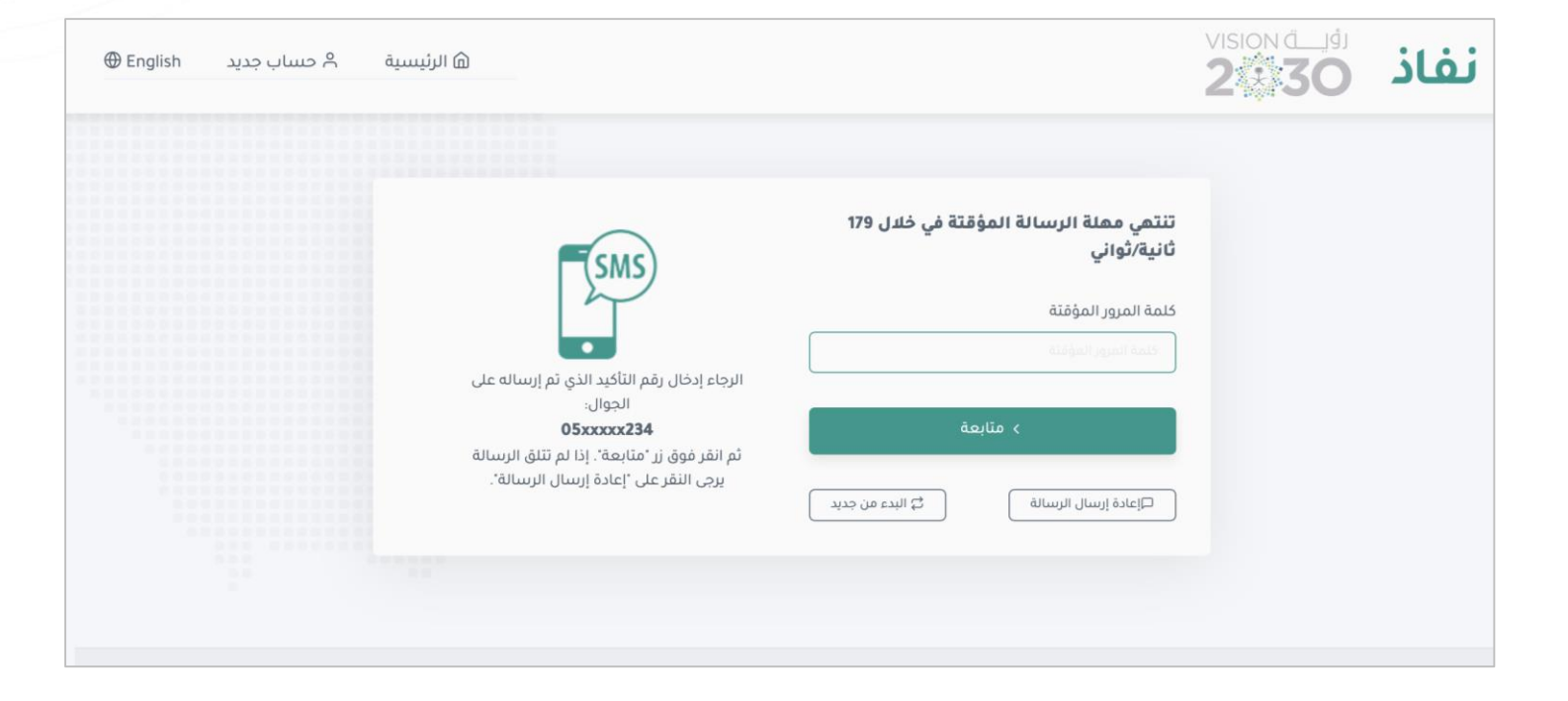

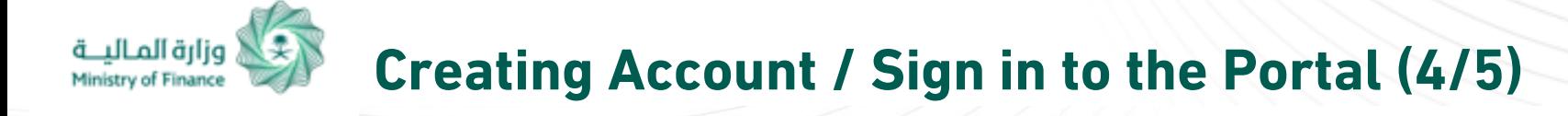

### **Registration Form:**

After logging into Absher account, you will be redirected to Individual Services e-Portal, where your Absher data is displayed: (full name, ID no., date of birth, gender, nationality). You then can complete your profile by entering your mobile number and e-mail and agreeing to the terms and condition, then click (Create Account) button. SMS will be sent to the registered mobile number to confirm it.

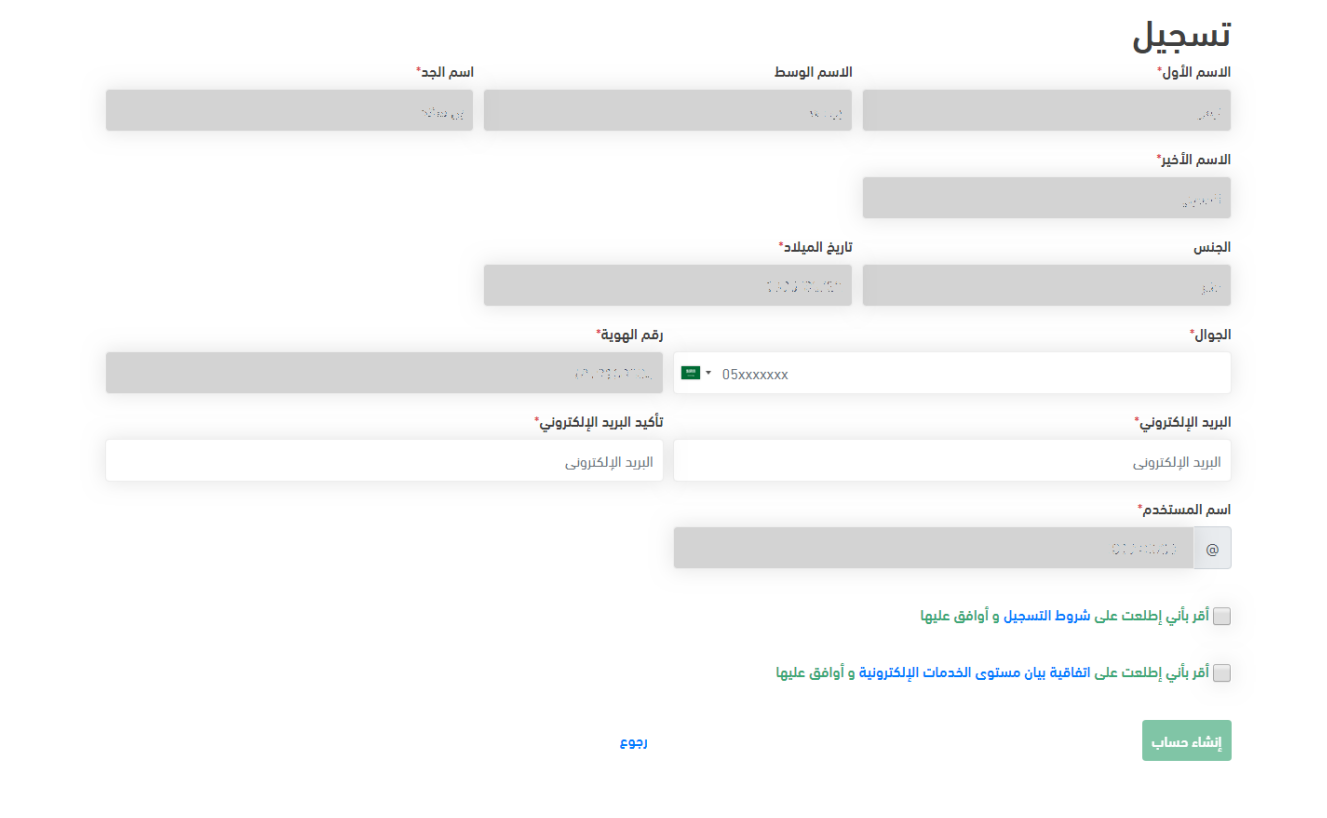

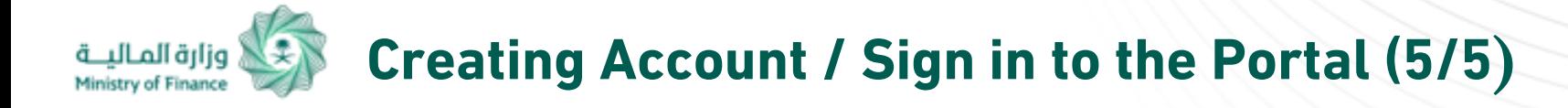

# **Confirming Mobile Number:**

After filling out the registration Form, you will receive OTP on the mobile number registered in previous form, enter the OTP code and the captcha code, then click (Next) button.

You account is now complete and, and you can log in.

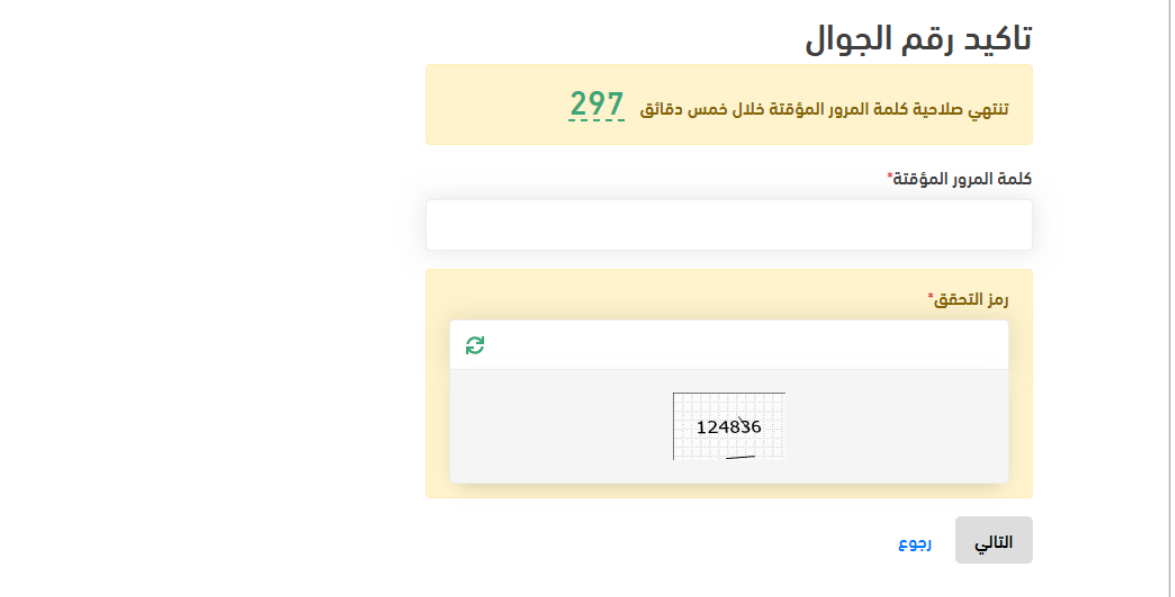

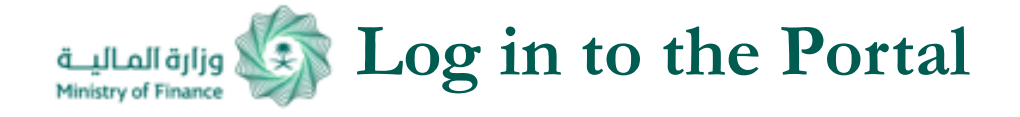

# **User Service Dashboard:**

User Service Dashboard includes services the portal provides.

You can save your desired service through clicking My Favorite Services.

You can view service information and application steps through "Information" button.

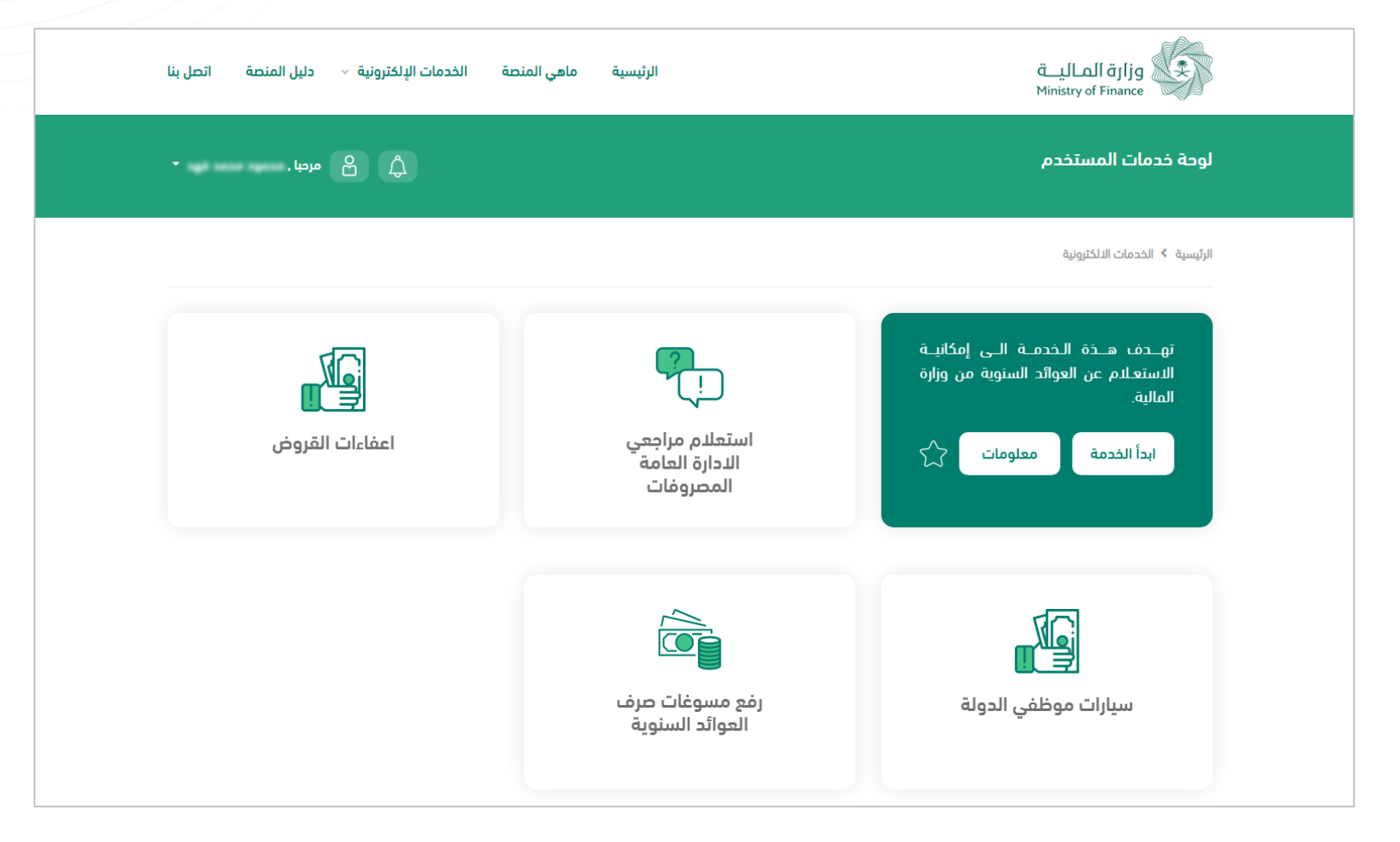

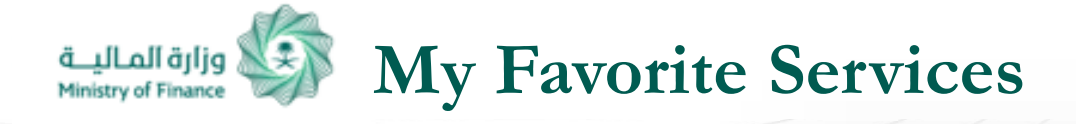

**User can access a list of favorite services saved in May Favorite Services through "My Services"**

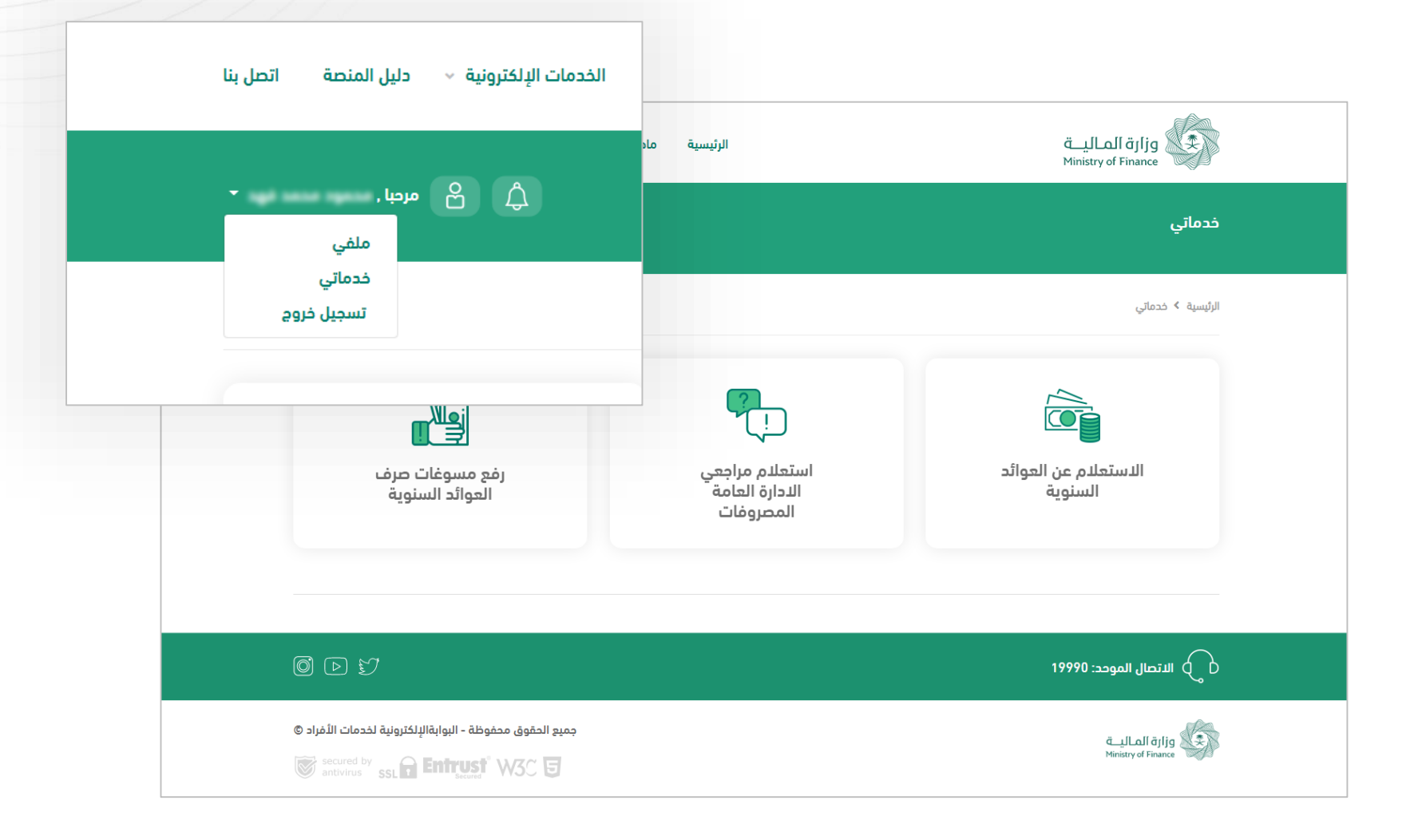

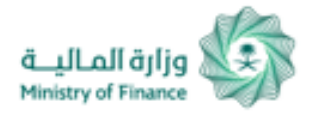

# **Uploading Annual Allowances and Subvention Disbursement Justifications Service**

**Uploading Annual Allowances and Subvention Disbursement Justifications Service (1/5):**

You can upload disbursement documents by entering beneficiary's ID number and national ID for the deceased beneficiary.

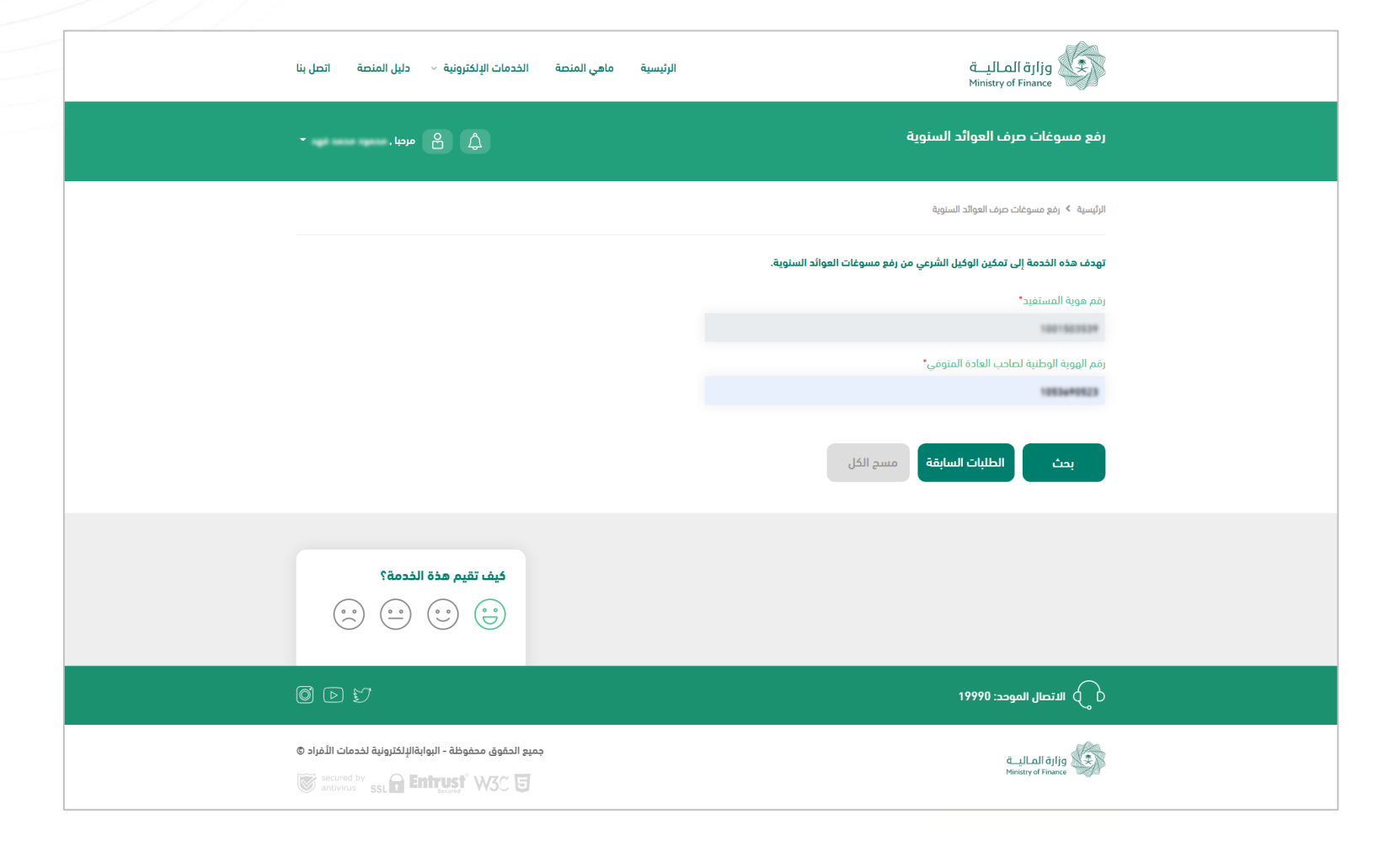

### **Uploading Annual Allowances and Subvention Disbursement Justifications** وزارة المالية **Service** Ministry of Finance

# **Uploading Annual Allowances and Subvention Disbursement Justifications Service (2/5):**

After entering required information, basic information will be displayed, where you can upload required documents shown in the page. Click "Next" button to review your request.

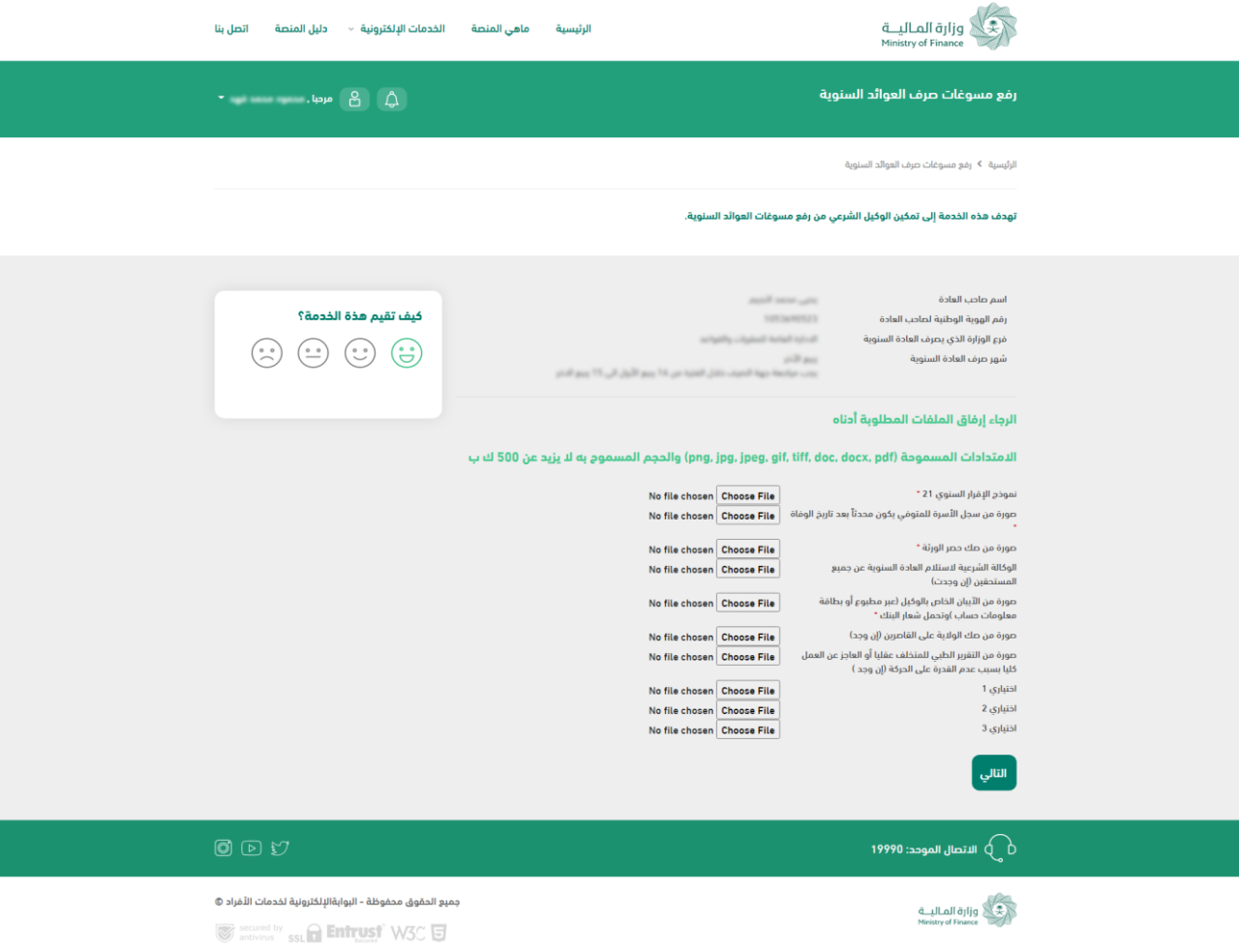

# **Uploading Annual Allowances and Subvention Disbursement Justifications Service**

### **Uploading Annual Allowances and Subvention Disbursement Justifications Service (5/3):**

you may click "Review" before clicking "Submit Application". Click Back "the gray button" if you want to edit your application, or click the green button "Submit Application" to submit your application.

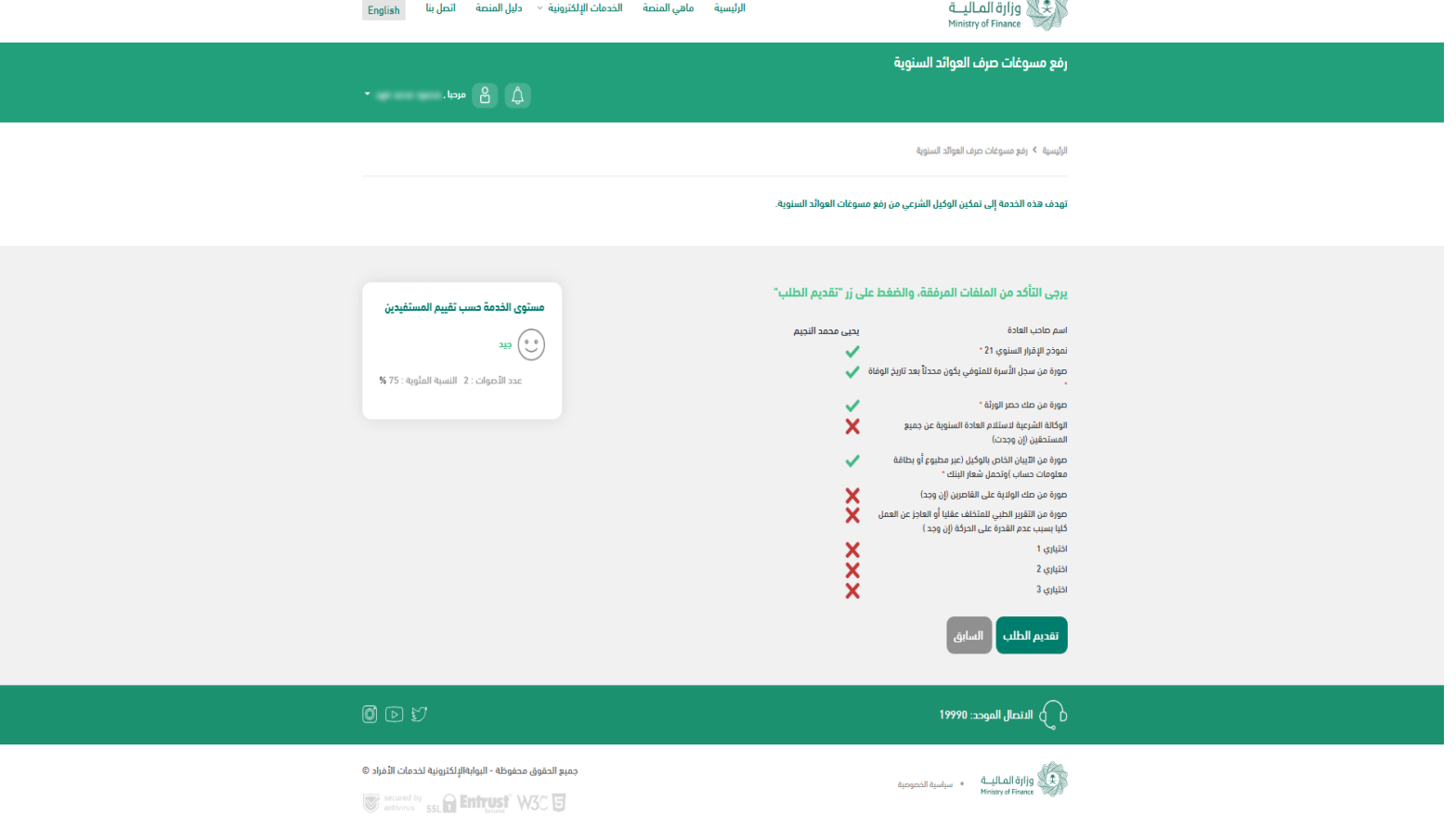

 $\mathcal{L}$ 

13

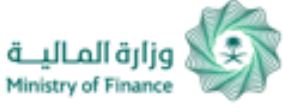

# **Uploading Annual Allowances and Subvention Disbursement Justifications Service**

### **Uploading Annual Allowances and Subvention Disbursement Justifications Service (4/5):**

After submitting the application, "Application has been submitted" message appears to on screen, and text messages will be sent to your registered mobile number informing you that your application has been received along with the application number.

Upon approval/rejection of your application by the competent employee, you will receive a text message on stating your application status.

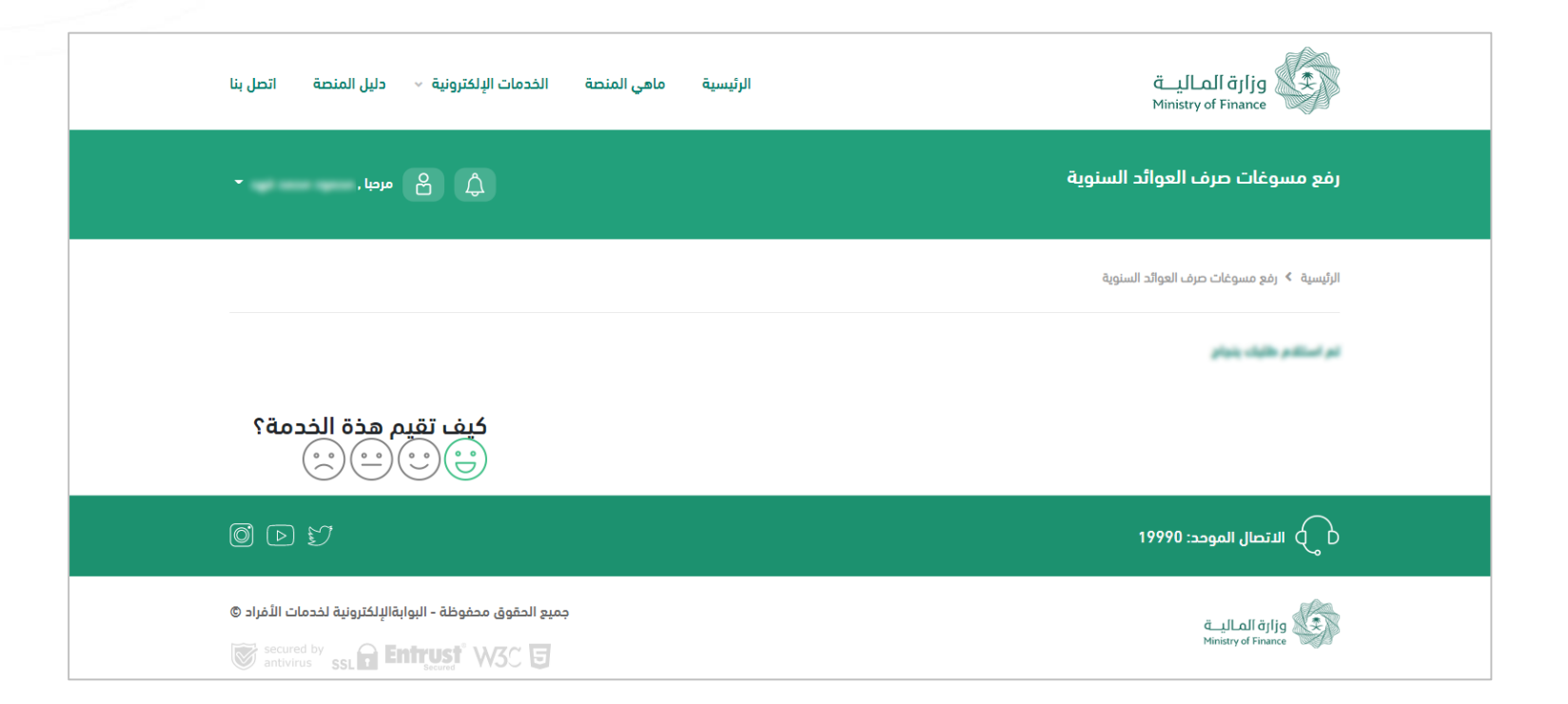

### **Uploading Annual Allowances and Subvention Disbursement Justifications** ً وزارة المـاليـــة<br>Ministry of Finance **Service**

**Uploading Annual Allowances and Subvention Disbursement Justifications Service (5/5):**

You can view previous applications and follow up on your applications status through the Portal.

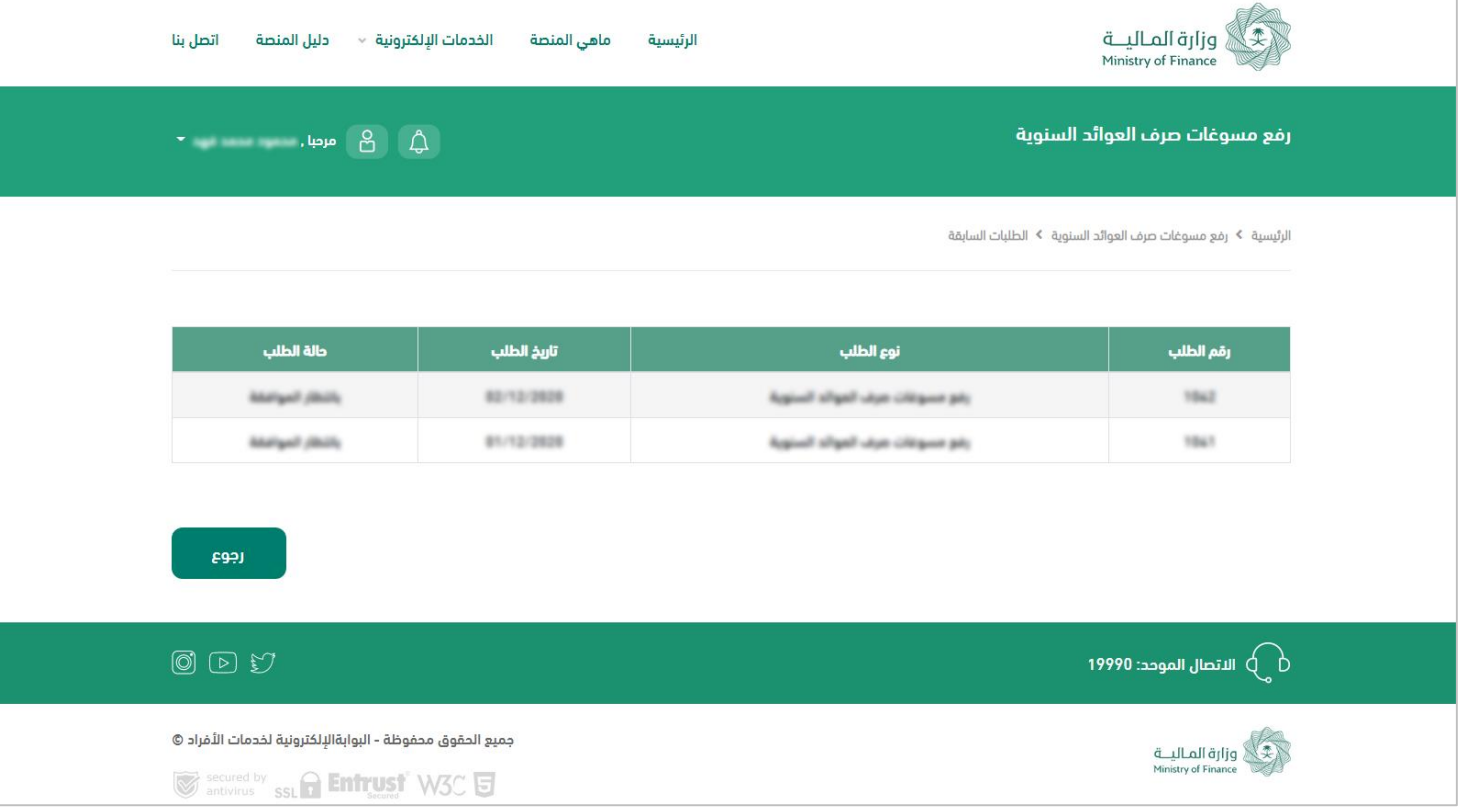

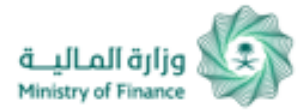

# **Regular Allowances & Subvention Inquiry**

### **Inquiry Regular Allowances & Subvention Service:**

To inquire about Regular Allowances & Subvention from General Directorate of Decisions and Rules, click on (Search) to inquire.

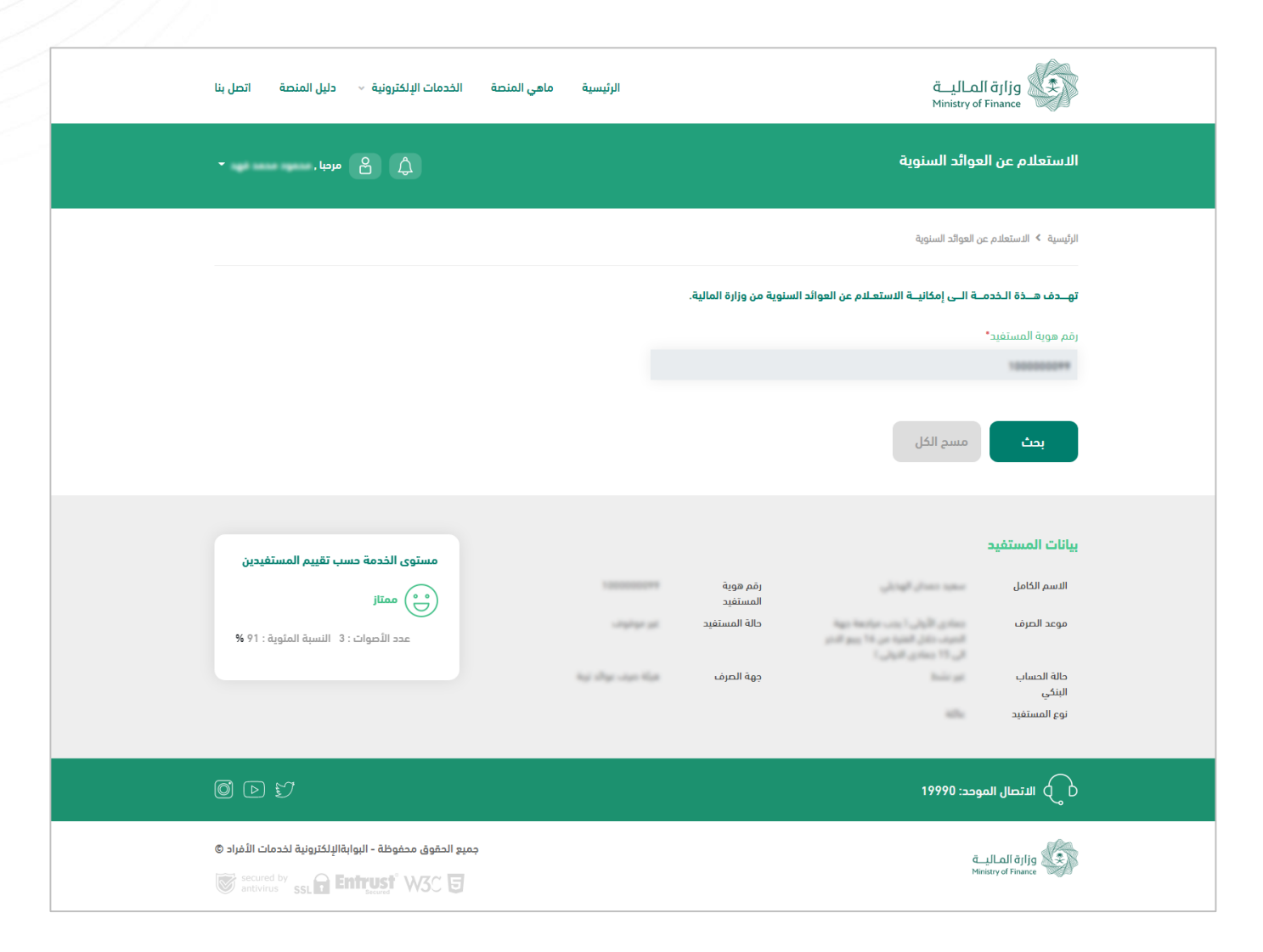

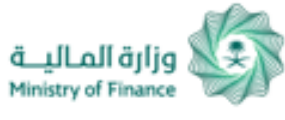

# **Updating Mobile Number for (Annual Allowances and Subvention Alive Beneficiaries Service)**

الرئيسة > لوجة خدمات المستخدم > خدمات مستفيدي العوائد السنوية - على قيد الحياة > خدمة تحديث رقم الحوال

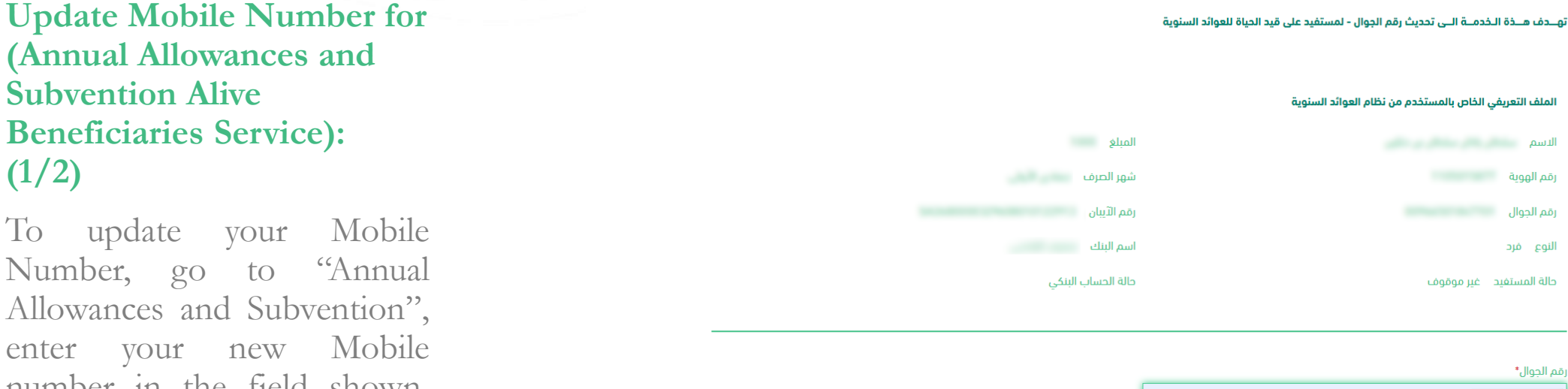

number in the field shown, and then click on "Send Verification Code"

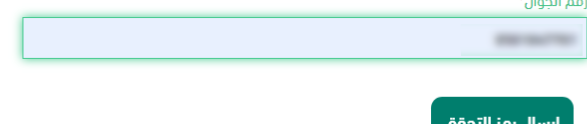

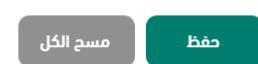

عزيزي المستخدم حميع البيانات المدخلة أعلاه تحت مسؤوليتكم الشخصية ولا تتحمل الوزارة مسؤولية ما تم ادخاله من طرفك

**Updating Mobile Number for Annual Allowances and Subvention Alive** ر وزارة المـاليـــة **[ Beneficiaries Service)** Ministry of Finance

### **Update Mobile Number for Annual Allowances and Subvention Alive Beneficiaries Service: (2/2)**

After receiving a verification code on your updated mobile number, enter verification code in the field shown and then click on "Save".

### تهـــدف هـــذة الــخدمـــة الـــى تحديث رقم الجوال - لمستفيد على قيد الحياة للعوائد السنوية

#### الملف التعريفي الخاص بالمستخدم من نظام العوائد السنوية

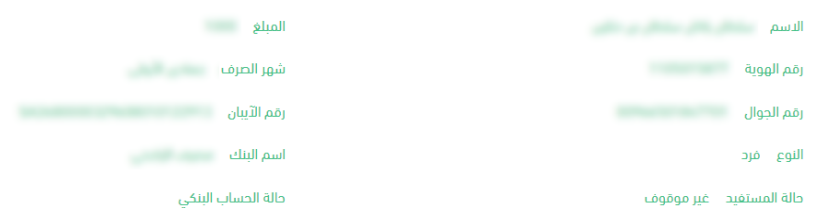

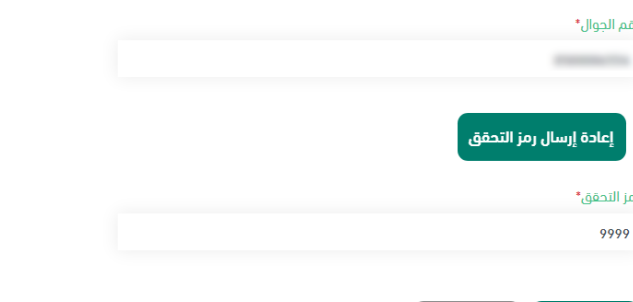

مزيزي المستخدم جميع البيانات المدخلة أعلاه تحت مسؤوليتكم الشخصية ولا تتحمل الوزارة مسؤولية ما تم إدخاله من طرفك

حفظ

**Modifying National ID Information (Name) for Annual Allowances and Subvention Alive Beneficiaries** Ministry of Finance

**Modify National ID Information (Name) for Annual Allowances and Subvention Alive Beneficiaries**

you may update your name in Annual Allowances and Subvention to match the one in National Unified Access, by clicking on "Save".

الرئيسية لوحة خدمات المستخدم خدمات مستفيدي العوائد السنوية - على قيد الحياة خدمة تعديل بيانات الهوية الوطنية (الاسم)

تهـــدف هـــذة الـخدمــة الـــى تعديل بيانات الهوية الوطنية (الاسم) - لمستفيد على قيد الحياة للعوائد السنوية

#### الملف التعريفي الخاص بالمستخدم من نظام العوائد السنوية

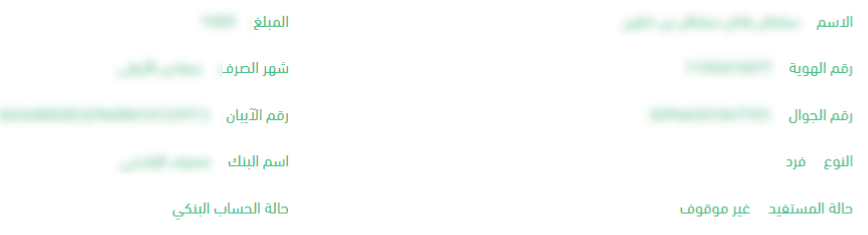

#### تم إسترجاع بيانات الاسم الرباعي من نظام النفاذ الموحد ليتم تحديث ملف المستخدم في نظام العوائد السنوية

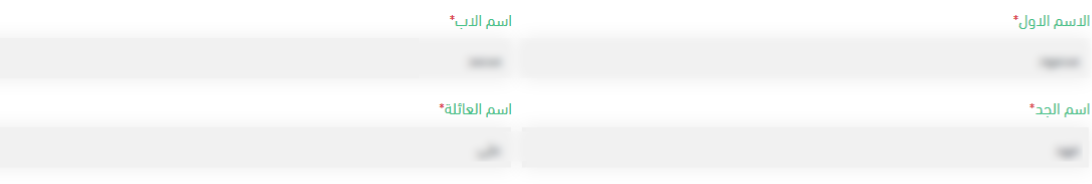

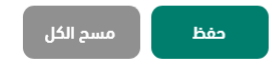

عزيزي المستخدم جميع البيانات المدخلة أعلاه تحت مسؤوليتكم الشخصية ولا تتحمل الوزارة مسؤولية ما تم إدخاله من طرفك

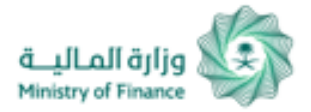

# **Modifying Bank Account Number (IBAN) for Annual Allowances and Subvention Alive Beneficiaries Service:**

### **Modify Bank Account Number (IBAN) for Annual Allowances and Subvention Alive Beneficiaries Service:**

To update your bank account number (IBAN) in the "Annual Allowances and Subvention" service, enter the new IBAN in the field shown, select bank name, and then click "Save".

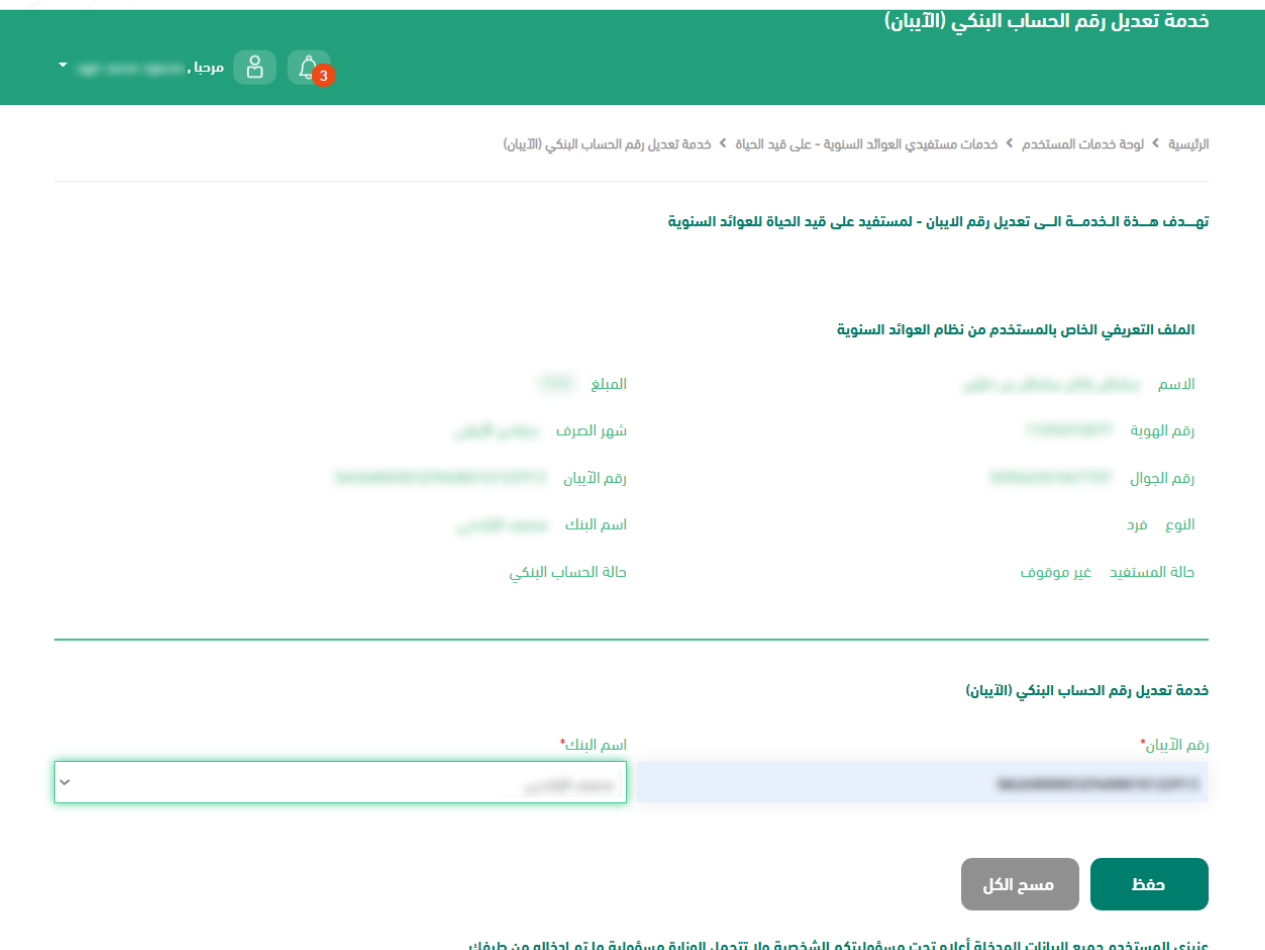

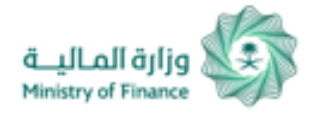

# **Separate Son Allowance from Father for (Annual Allowances and Subvention Alive Beneficiaries Service):**

### **Separate Son Allowance from Father for (Annual Allowances and Subvention Alive Beneficiaries Service):**

To separate your allowance from your father's allowance, enter your personal bank account number in the field shown, select bank name, and then click "Save".

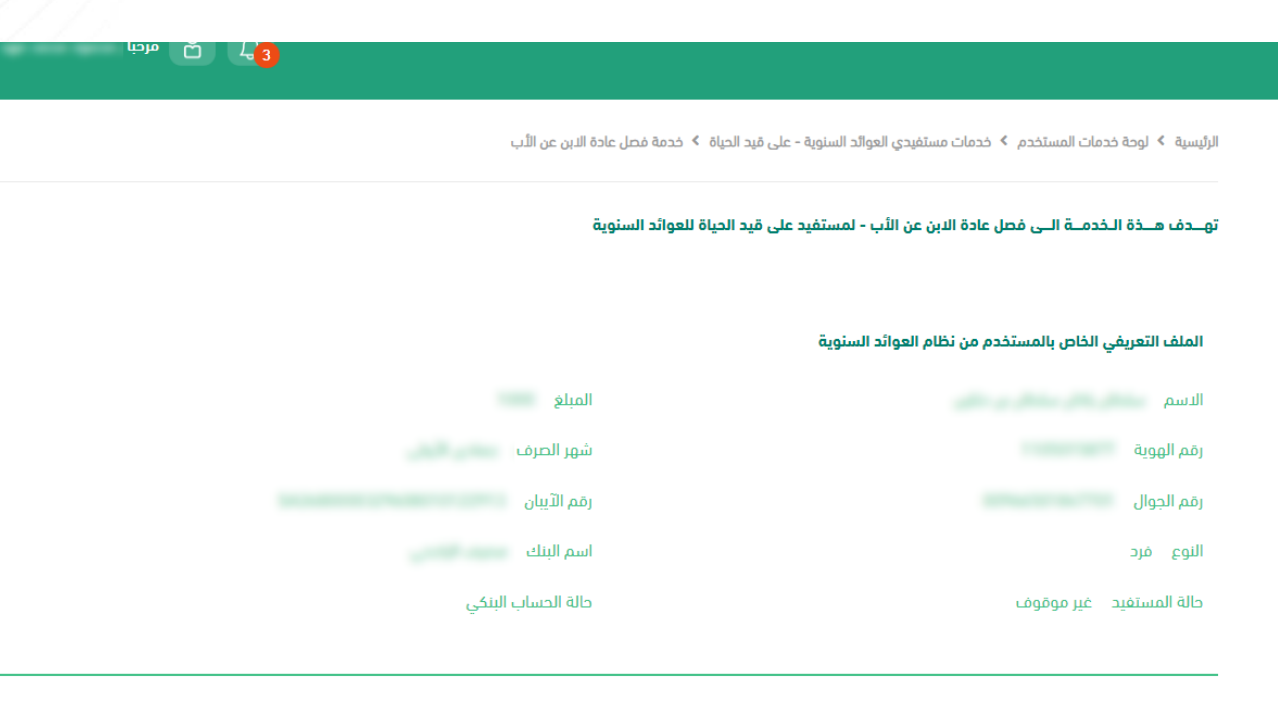

### خدمة فصل عادة الابن عن الأب

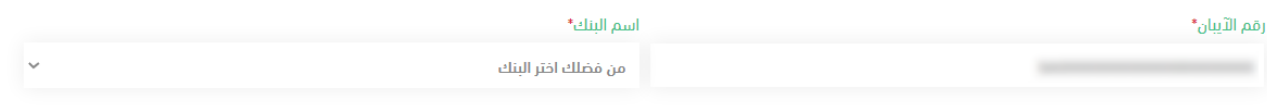

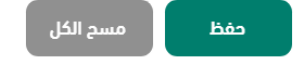

عزيزي المستخدم جميع البيانات المدخلة أعلاه تحت مسؤوليتكم الشخصية ولا تتحمل الوزارة مسؤولية ما تم إدخاله من طرفك

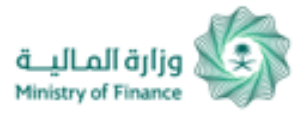

# **Loans Exemptions Inquiry Service**

## **Loans Exemptions Inquiry Service (1/3):**

you can inquire about your Loans Exemptions status from three entities: (REDF, ADF, and SDB).

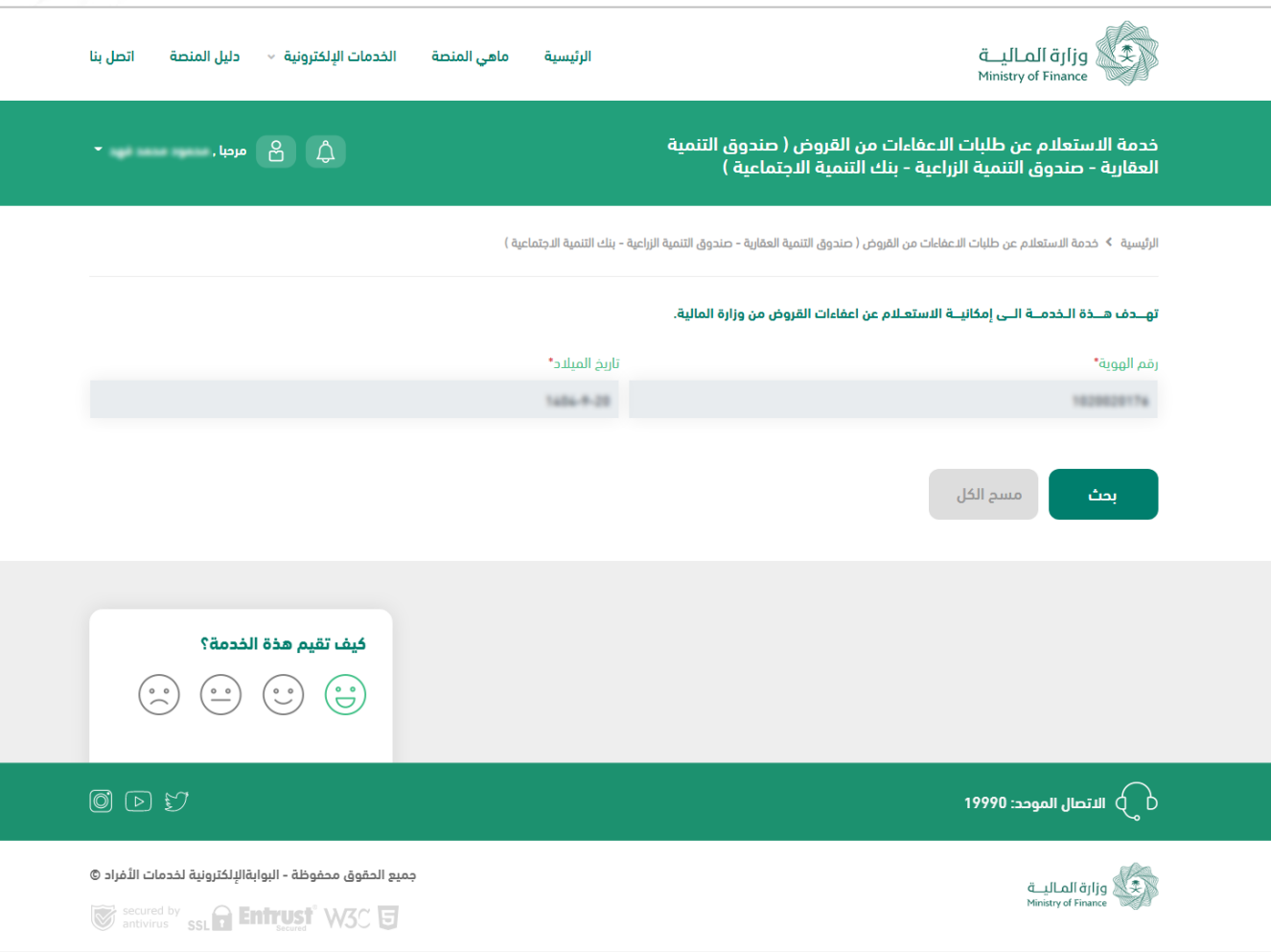

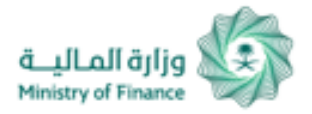

# **Loans Exemptions Inquiry Service**

# **Loans Exemption Inquiry Service (2/3):**

If you are not required to report your health status, search results will appear as shown in the picture.

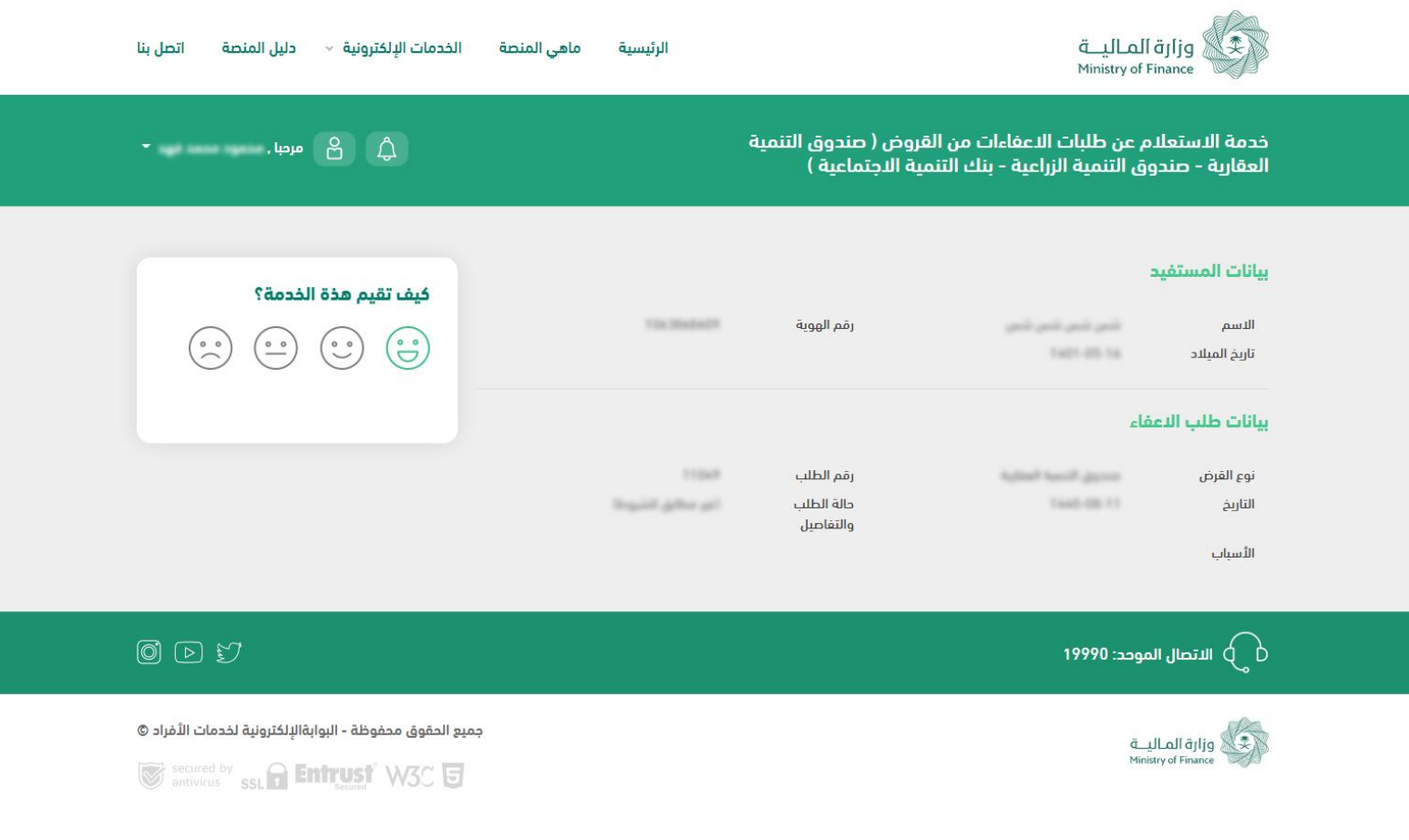

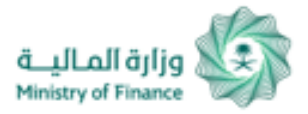

# **Loans Exemptions Inquiry Service**

# **Loan Exemptions Inquiry Service (3/3):**

If you are required to report your health status, you can send the report through the Service.

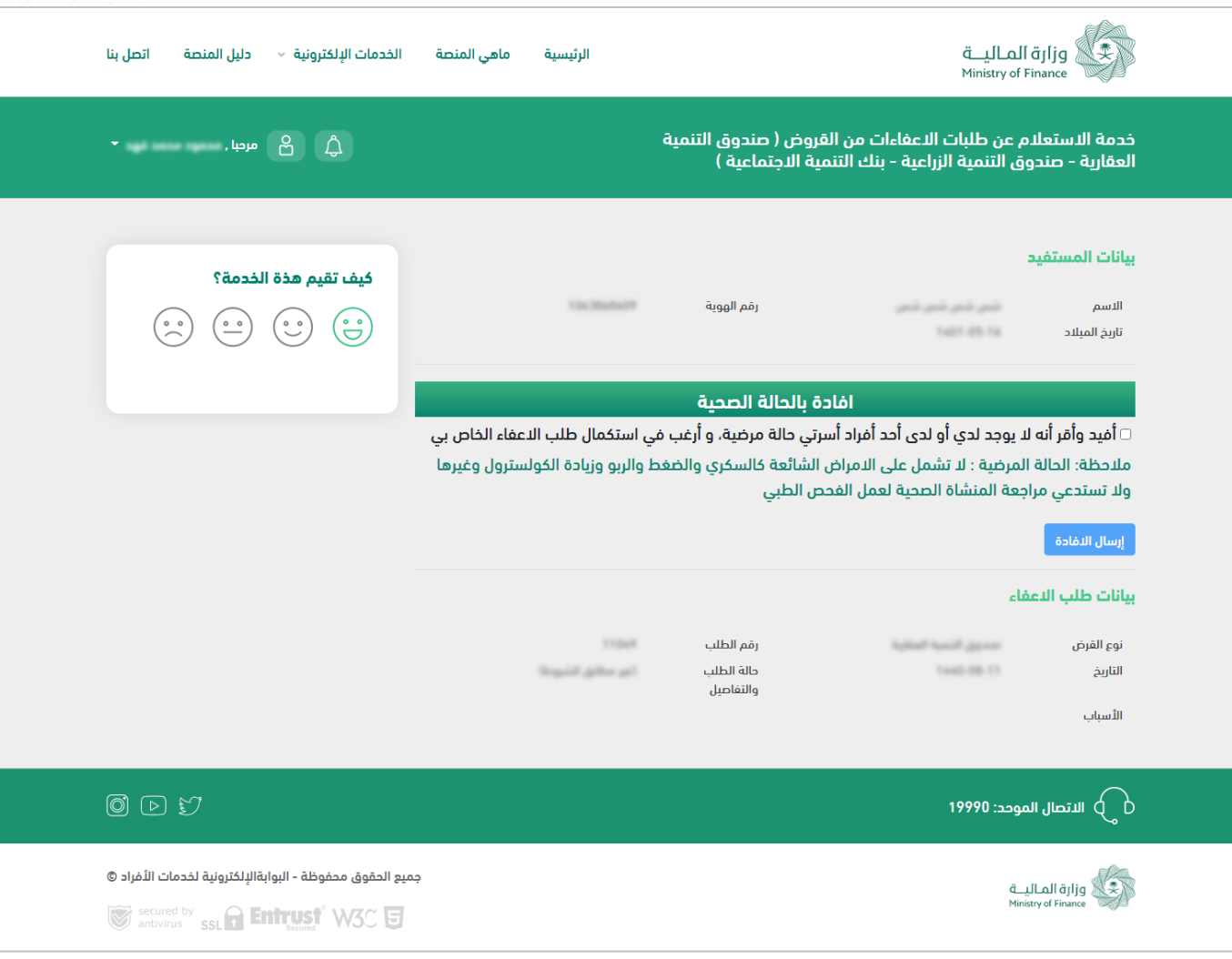

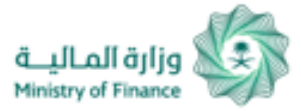

# **Inquiry about Damages of Natural Disasters and Others**

Inquiry about (damages of natural disasters - fires - epidemiological diseases – High Orders- judicial rulings):

you can inquire about damage of natural disasters - fires epidemiological diseases – Supreme Orders - judicial rulings from public expenses by clicking on (Search) Icon for inquiry.

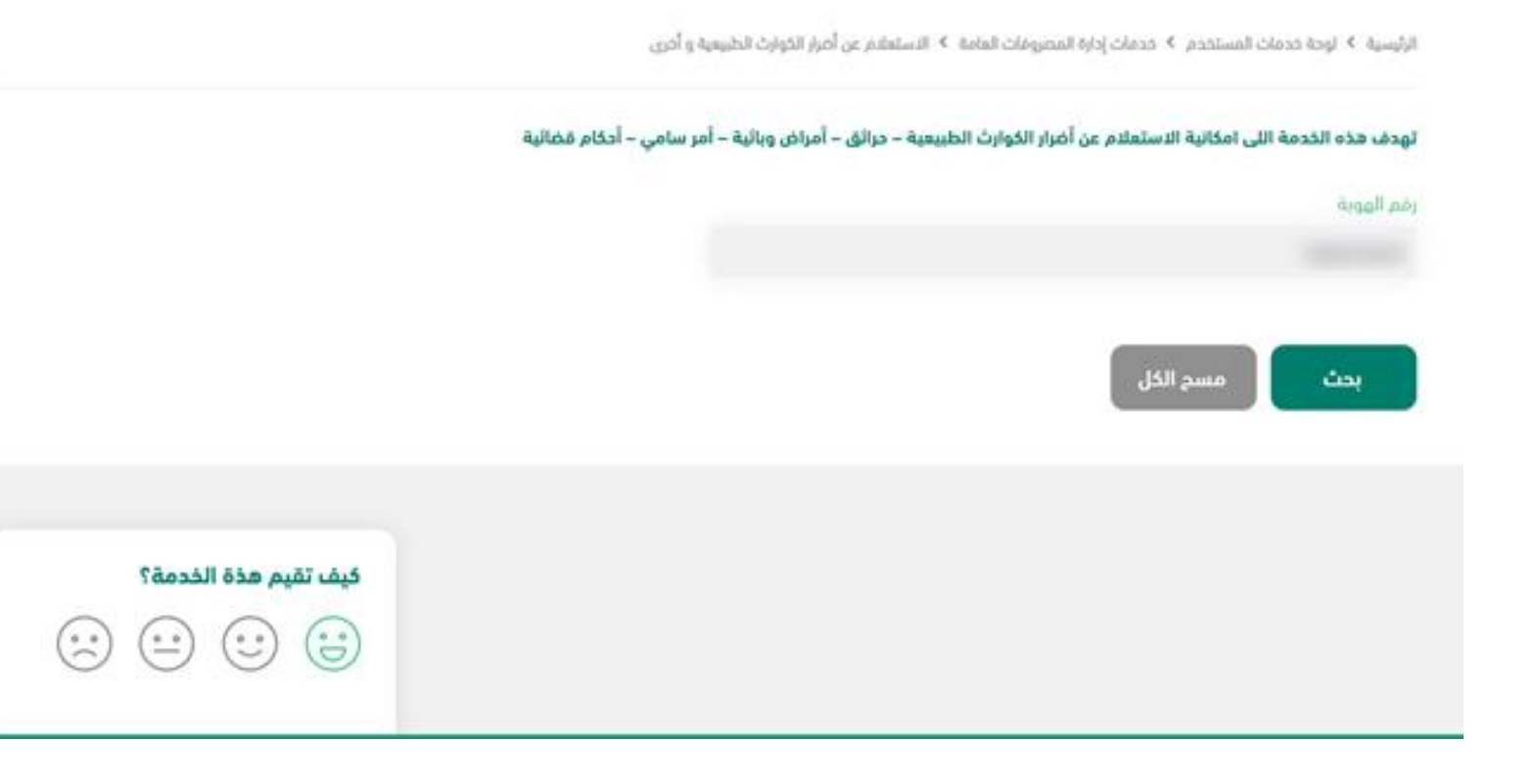

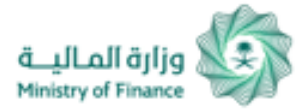

# **Inquiry about Damages of Natural Disasters and Others**

#### تهدف هذه الخدمة اللى امكانية الاستعلام عن أضرار الكوارث الطبيعية – حرائق – أمراض وبائية – أمر سامى – أحكام قضائية

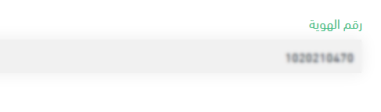

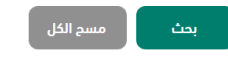

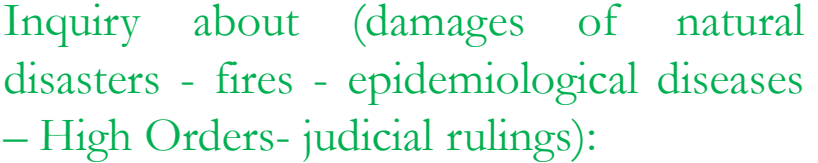

User can inquire about damage of natural disasters - fires - epidemiological diseases – High Orders - judicial rulings from public expenses by clicking on (Search) Icon for inquiry.

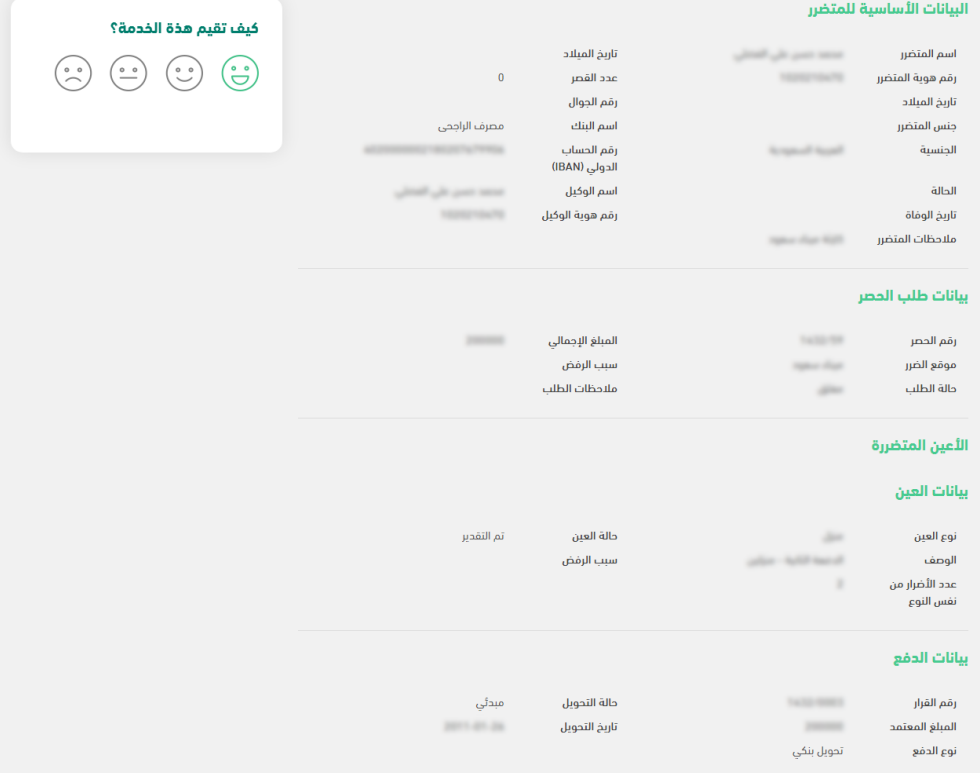

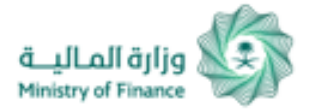

# **Inquiry about Damages to Aids of Displaced People**

الرئيسية. ﴾ لوحة خدمات المستخدم. ﴾ خدمات إدارة المصروفات العامة. ﴾ الاستعلام عن أضرار مساعدات النازحين.

#### .<br>نهـــدف هـــذة الــخدمـــة الـــى إمكانيـــة الاستعــلام عن مساعدة بدل الإعاشة والسكن للنازحين

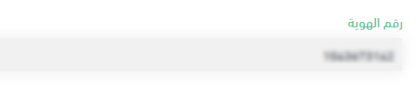

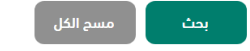

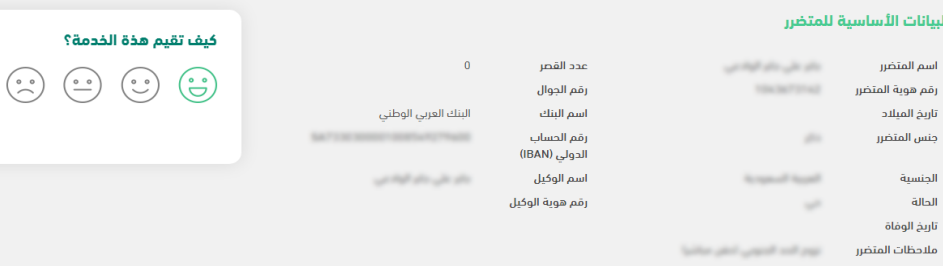

#### تنانات طلب الحصر

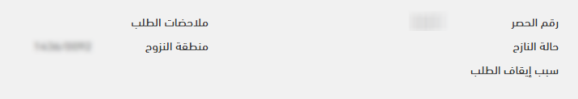

#### سجل الدفعات

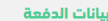

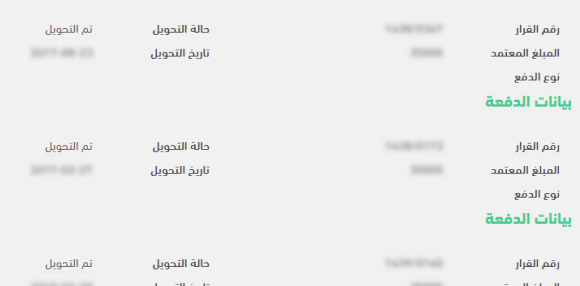

# **Inquiry about Damages to Aids of Displaced People:**

you can inquire about Damages to Aids of Displaced People from public expenses by clicking on (Search) Icon for inquiry.

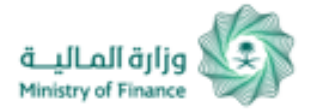

# **Inquiry about Damages to Livestock**

الرئيسية ﴾ لوجة خدمات المستخدم ﴾ خدمات إدارة المصروفات العامة ﴾ الاستعلام عن أضرار الثروة الحيوانية

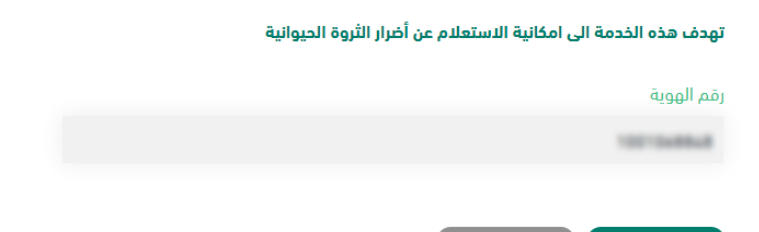

مسح الكل

انحث

# **Inquiry about Damages to Livestock:**

you can inquire about livestock damages from public expenses by clicking on the (Search) Icon for inquiry.

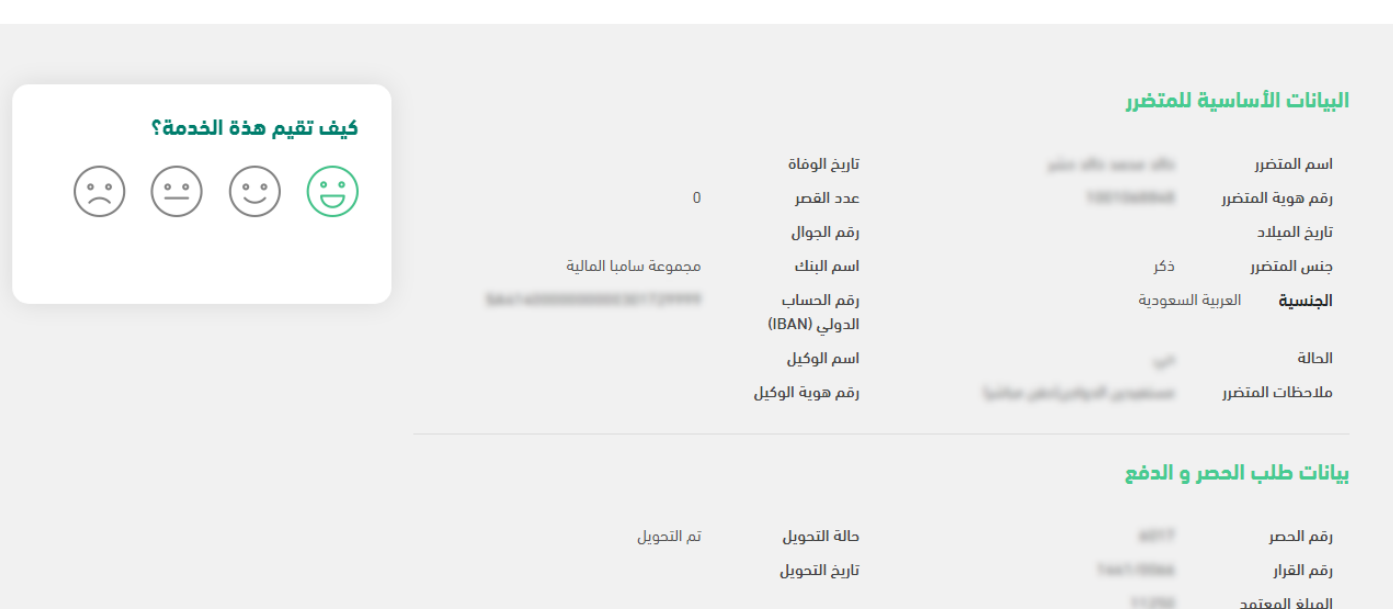

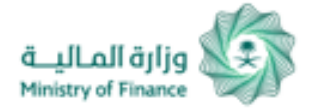

# **Aids Inquiry Service**

 $\begin{pmatrix} 0 & 0 \\ 0 & 0 \end{pmatrix}$ 

الرئيسية لوحة خدمات المستخدم خدمات إدارة المصروفات العامة الاستعلام عن المساعدات

#### تهدف هذه الخدمة الى امكانية الاستعلام عن المساعدات

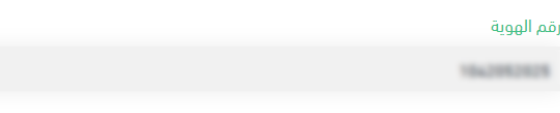

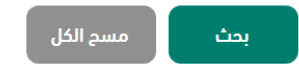

### البيانات الأساسية للمتضرر

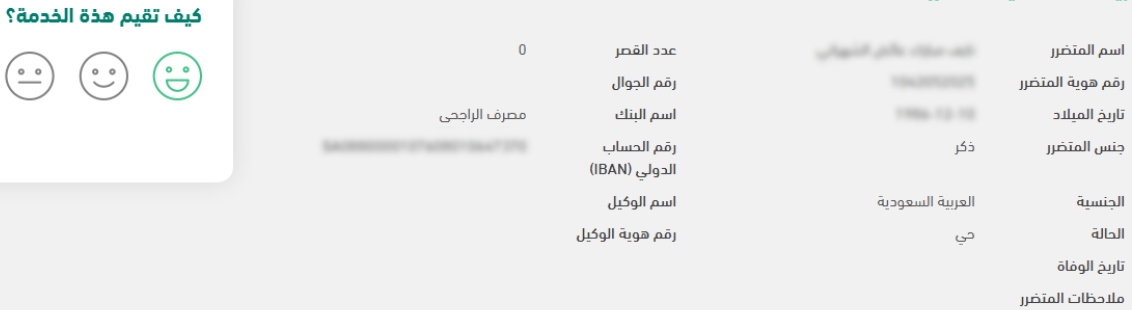

### بيانات الطلب والدفع

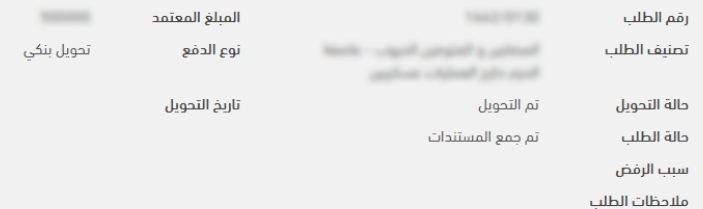

# **Aids Inquiry Service :**

you can inquire about aids from public expenses by clicking on (Search) icon for inquiry.

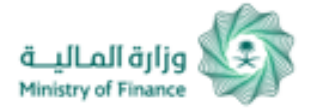

# **Inquiry about Request for Transfer of Ownership of State Employees' Cars**

الرئيسية لوحة خدمات المستخدم خدمات إدارة المصروفات العامة الاستعلام عن طلب نقل ملكية سيارة موظفى الدولة

#### تهــدف هــذة الـخدمــة الــى إمكانيــة الاستعـلام عن طلب نقل ملكية سيارة موظفى الدولة

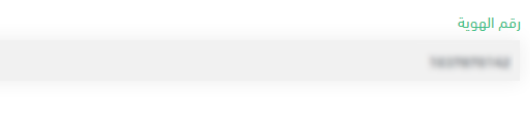

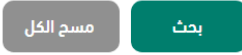

# **Inquiry about Request for Transfer of Ownership of State Employees' Cars**

you can inquire about Request for Transfer of Ownership of State Employees' Cars from public expenses by clicking on (Search) icon for enquiry.

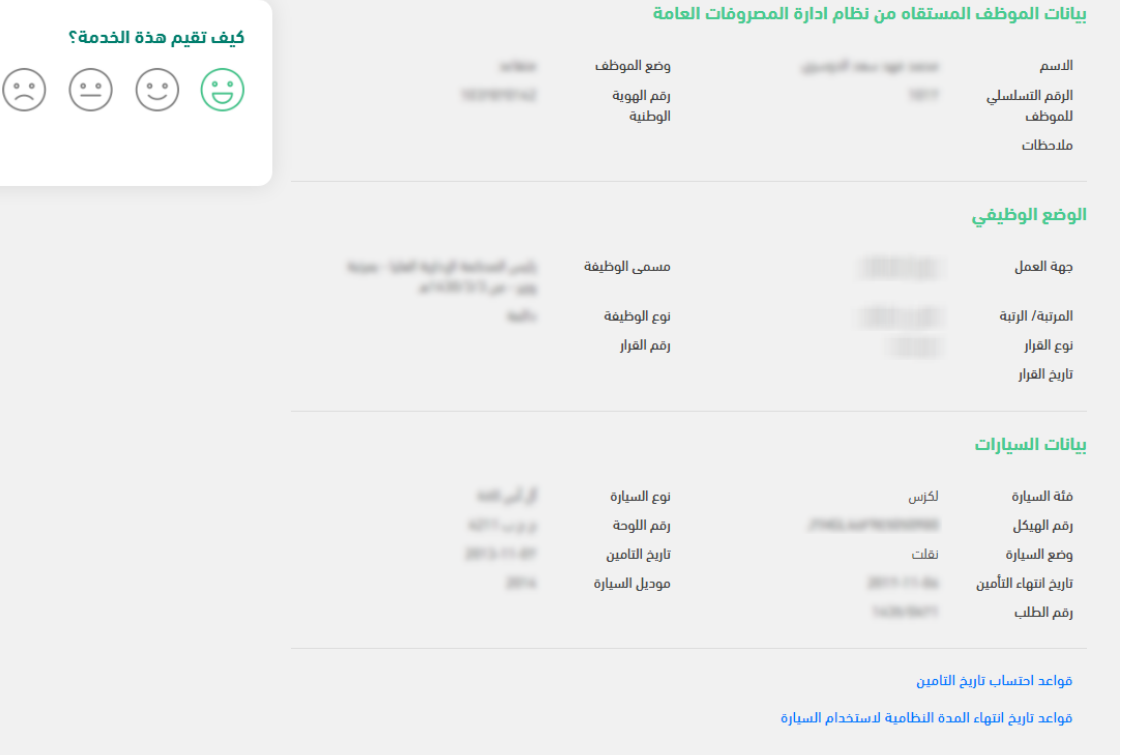

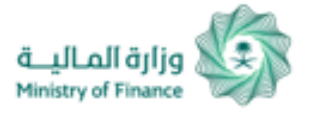

# **Modifying Personal Profile**

# **You can access and update your profile by:**

1. Clicking "My Profile" as illustrated in the picture. 2. Through this window, you can update telephone number and e-mail address registered at the portal.

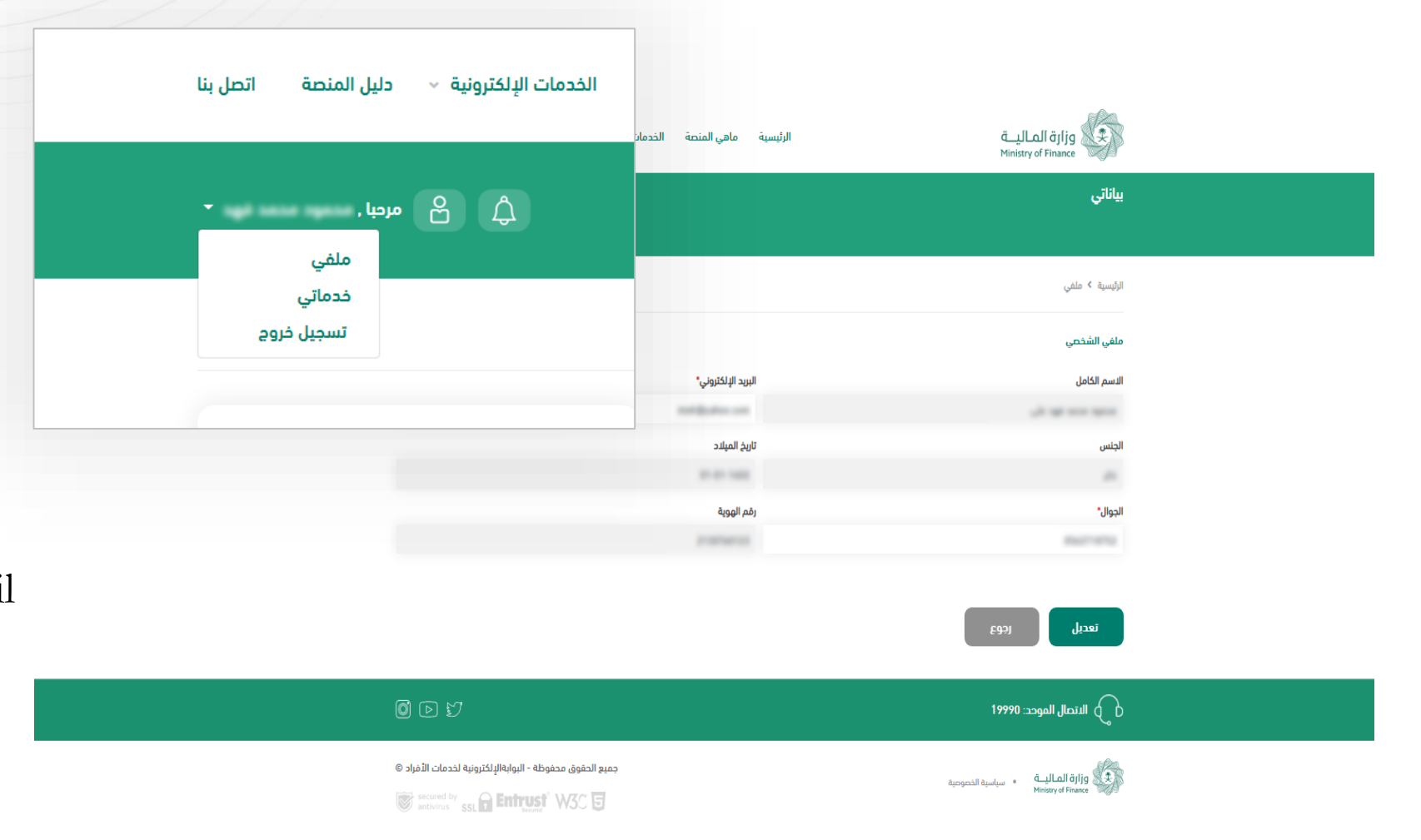

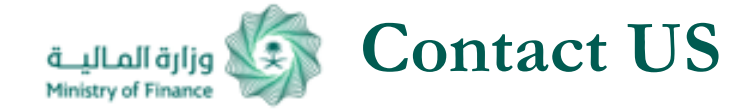

 $\sim$  مرحبا , الأميرة نورة على عويض  $\beta$ 

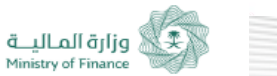

الرئيسية ﴾ اتصل بنا

### أتصل بنا

# **Digital mailbox - Communication Archive**

The portal provides the possibility to submit a request within the portal (inquiry or complaint) which is answered by Comprehensive Service Center. You will receive notifications.

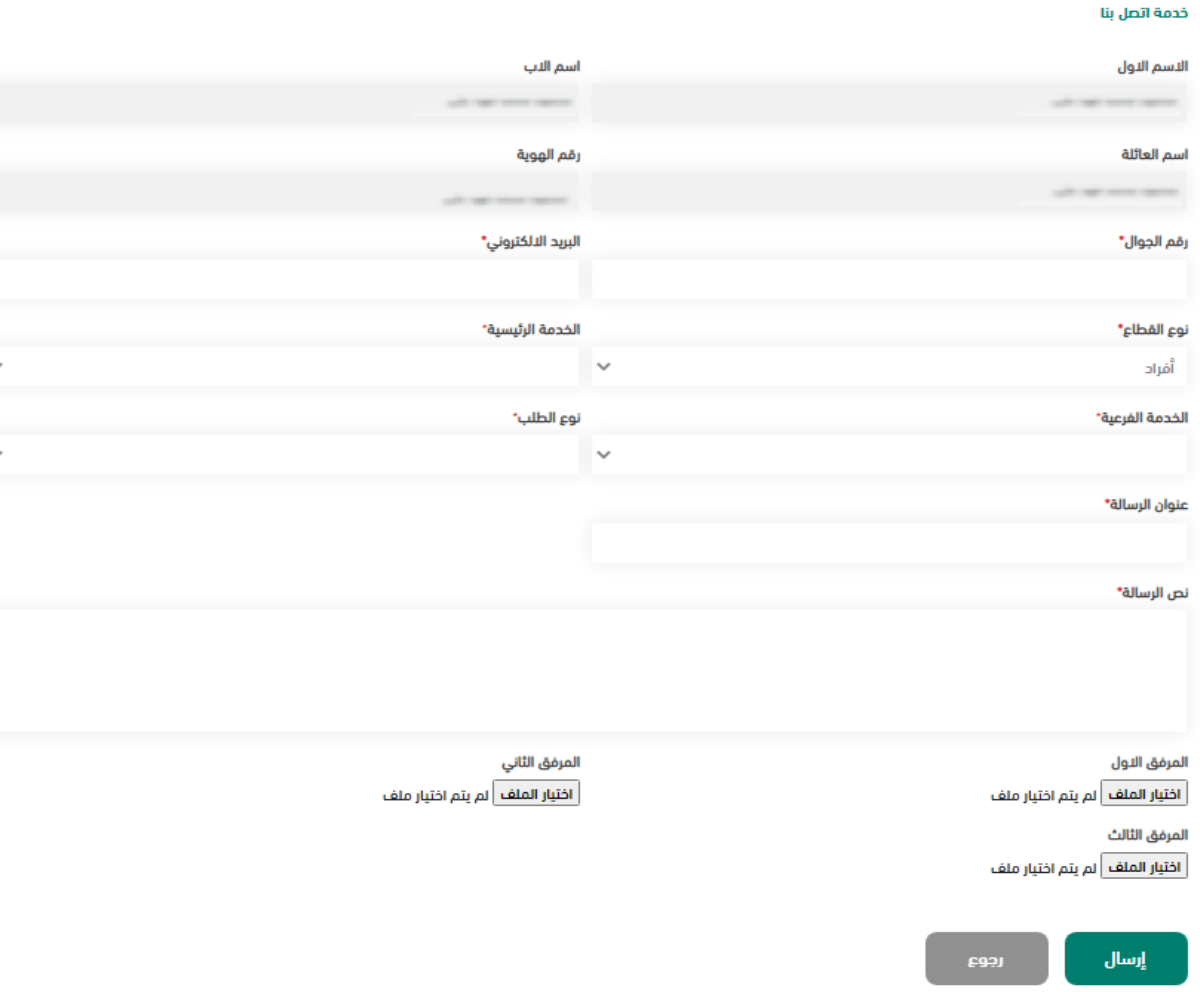